Introduction

☐ Introduction
☐ What's New
☐ Getting Help
☐ How To...
☐ Reference Information
☐ Purchasing and License Agreements

- Introduction
- What's New
- Getting Help
- Getting Assistance While You Work
- Technical Support
- Frequently Asked Questions
- Tips
- Known Problems
- Reporting Problems
- Obtaining Updates

- How To...

  Reference Information
  Purchasing and License Agreements

- Introduction
- What's New
- Setting Help
- Now To...
- Work with Files
- **Edit Text**
- Find and Replace Text
- Record & Playback Keystroke Macros
- Use the Spelling Checker
- Sort Lines
- Use with Other Applications
  Customize Settings
- Uninstall TextPad
- Reference Information
  Purchasing and License Agreements

- > Introduction
- What's New
- Getting Help
- Now To...
- Work with Files
- Create a New File
- Open an Existing File
- Open a Hex View
- Save a File
- Save a File with a Different Name
- Save the Workspace
- Close a File
- Convert to PC, Unix or Mac
- DOS Files
- Set the Default File Folder
- Switch to a File Window
- Create a Second View
- Use the Window Selector
- Print a File
- Display a Page Before Printing
- Copy a File
- Delete a File
- Rename a File
- Update a File's Time Stamp
- Compare Text Files
- Edit Text
- Find and Replace Text
- Record & Playback Keystroke Macros
- Use the Spelling Checker
- Sort Lines
- Use with Other Applications
- Customize Settings
- Reference Information
- Purchasing and License Agreements

- Introduction
- What's New
- Getting Help
- Now To...
- Work with Files
- **Edit Text**
- Overview
- Move Around in Text
- Select Text
- Use the Clipboard
- Drag and Drop
- Delete Text
- **Change Case**
- Number of the second second se
- **Join Lines**
- Split Long Lines
- Reformat Paragraphs
- New Lines
- Insert a Page Break
- Negative Price |
- Insert Date or Time
- Transpose Text
- Fill Blocks
- Cancel Last Action
- Find and Replace Text
- Record & Playback Keystroke Macros
- Use the Spelling Checker
- Sort Lines
- Use with Other Applications
- Customize Settings
- Reference Information
- Purchasing and License Agreements

- Introduction
- What's New
- Setting Help
- Now To...
- Work with Files
- Edit Text
- Find and Replace Text
- Find Text
- Replace Text
- Use Regular Expressions
- Generate Sequence Numbers
- Find in Multiple Files
- Find a Matching Bracket
- Use Bookmarks
- Record & Playback Keystroke Macros
- Use the Spelling Checker
- Sort Lines
- Use with Other Applications
- Customize Settings
- Reference Information
- Purchasing and License Agreements

- Introduction
- What's New
- Getting Help
- Mow To...
- Work with Files
- **Edit Text**
- Find and Replace Text
- Record and Playback Keystroke Macros
- Overview
- Recording
- Saving
- Playing back
- Changing Properties
- Use the Spelling Checker
- Sort Lines
  Use with Other Applications
- Customize Settings
- Reference Information
- Purchasing and License Agreements

- Introduction
- What's New
- Getting Help
- Mow To...
- Work with Files
- Edit Text
- Find and Replace Text
- Record & Playback Keystroke Macros
- Use the Spelling Checker
- Overview
- Checking Spelling
- Editing User Dictionaries
- Obtaining Standard Dictionaries
- Sort Lines
- Use with Other Applications
- Customize Settings
- Reference Information
- Purchasing and License Agreements

- Introduction
- What's New
- Getting Help
- Mow To...
- Work with Files
- **Edit Text**
- Find and Replace Text
- Record & Playback Keystroke Macros
- Use the Spelling Checker
- Sort Lines
- By Selected Column

  By Specified Key Positions
- Use with Other Applications
- Customize Settings
- Reference Information
- Purchasing and License Agreements

- Introduction
- What's New
- Getting Help
- Mow To...
- Work with Files
- Edit Text
- Find and Replace Text
- Record & Playback Keystroke Macros
- Use the Spelling Checker
- Sort Lines
- Use with Other Applications
  Running Other Programs
- Use as the Editor for Other Applications
- Customize Settings
- Reference Information
- Purchasing and License Agreements

- Introduction
- What's New
- Setting Help
- Now To...
- Work with Files
- **Edit Text**
- Find and Replace Text
- Record & Playback Keystroke Macros
- Use the Spelling Checker
- Sort Lines
- Use with Other Applications
- Customize Settings
- Overview
- General Preferences
- Binary Extensions
- **Colors**
- Document Preferences
- Document Properties
- File Associations
- File Backup
- File Filters
- File Preferences
- Hypertext Jump Expressions
- Macros
- Printer |
- Screen Font
- Spelling
- > Tab Stops
- Nools Menu
- View Preferences
- Reference Information
- Purchasing and License Agreements

- Introduction
- What's New
- Setting Help
- Now To...
- Reference Information
- The Status Bar
- The Toolbar
- The Keyboard
- The Mouse
- The Command Output Window
- Tool Parameter Macros
- Page Header/Footer Macros
- Regular Expressions
- Replacement Expressions
  Command Line Parameters
- DDE Commands
- Specifications
- Purchasing and License Agreements

## **Introducing TextPad**

TextPad™ 2.0 is designed to provide the power and functionality to satisfy the most demanding text editing requirements. It is Windows™ hosted, and comes in 16 and 32-bit editions. Huge files can be edited by either - just choose the edition that works best with your PC. The 32-bit edition can edit files up to the limits of virtual memory, and it will work with Windows 95, Windows NT and Windows 3.1 with Win32s extensions.

TextPad has been implemented according to the Windows 95 user interface guidelines, so great attention has been paid to making it easy for both beginners and experienced users. In-context help is available for all commands, and in-context menus pop-up with the right mouse button. The Windows multiple document interface allows multiple files to be edited simultaneously, with up to 2 views on each file. Text can be dragged and dropped between files.

In addition to the usual cut and paste capabilities, you can correct the most common typing errors with commands to change case, and transpose words, characters and lines. Other commands let you indent blocks of text, split or join lines, and insert whole files. Any change can be undone or redone, right back to the first one made. Visible bookmarks can be put on lines, and edit commands can be applied to lines with bookmarks.

Frequently used combinations of commands can be saved as keystroke macros, and the spelling checker has dictionaries for 10 languages.

It also has a customizable tools menu, and integral file compare and search commands, with hypertext jumps from the matched text to the corresponding line in the source file (ideal for integrating compilers).

### **Summary of Features:**

- Huge files can be edited (up to the limits of virtual memory for the 32-bit edition). See Specifications for the actual limits.
- Supports Universal Naming Convention (UNC) style names, and long file names with spaces.
- CUA compliant keyboard commands.
- Multiple files can be simultaneously edited, with up to 2 views per file.
- Warm Start feature lets you restart exactly where you left off.
- In addition to the usual cut, copy and paste capabilities, selected text can be case shifted and block indented, and characters, words and lines can be transposed. Cut and copied text can be appended to the clipboard, as well as replacing its contents.
- Text can be automatically word-wrapped at the margin, or at a specified column, if it does not fit on a line. In this mode, text can be split into separate lines where wrapping occurs, or lines can be intelligently joined, preserving paragraphs.
- OLE2 <u>drag and drop</u> editing for copying and moving text between documents.
- Unlimited undo/redo capability. The undo buffer can be optionally cleared when a file is saved, or by using the Mark Clean command.
- Block (column) selection mode, and visible display of tabs and spaces.
- A spelling checker with dictionaries in 10 languages.
- A keystroke macro recorder, with up to 16 active macros.
- Sorting, using up to 3 keys.
- Text can be automatically aligned and indented, relative to the previous line, to aid block indentation.
- The right mouse button pops up an in-context menu.
- The caret can be constrained to the text, or can be positioned freely in the document view.
- Toolbar with fly-by usage hints, and an active status bar.
- A powerful search/replace engine using UNIX-style <u>regular expressions</u>. Sets of files in a directory tree can be searched, and text can be replaced in all open documents at once.
- Visible <u>bookmarks</u> can be placed on individual lines, and on all occurrences of a search pattern. Bookmarked lines can be cut, copied or deleted.
- A built in file manager for fast file copying, renaming, deleting etc.
- Print previewing, and printing with customizable headers/footers and page breaks.

Viewer for binary files using a hexadecimal display format.

Built in file comparison utility, and up to 16 user-defined tools with parameter macros.

Hypertext links from file search and user tool output to the relevant source line.

<u>DDE</u> interface to other tools, such as VC++. The editor detects when an open file has been modified by another tool, and prompts you to reopen it.

Copyright © 1992-1996 Helios Software Solutions All Rights Reserved.

# **Specifications**

Conforms to MS Windows User Interface Design Guide 4 recommendations.

The editor can handle files with up to 32,500 lines in the 16-bit edition, and up to the limits of virtual memory in the 32-bit edition, except that in word-wrapped mode it is also limited to 32,500 lines.

The maximum line length is 4095 characters.

The number of concurrent edits is limited by available memory. In the 16-bit edition, the 64KB local heap restricts this to a maximum of 28.

Supports Universal Naming Convention (UNC) style, and long file names with spaces.

8-bit text files with DOS, UNIX and Macintosh end of line characters are supported.

Text can be in either the ANSI (Windows) or OEM (DOS) character sets.

Each document has a single MDI window with up to 2 views.

Fonts and tab stops are user selectable (fixed width font for editing).

Up to 16 (user settable) most recently used files are listed on the File menu.

Up to 16 user-defined commands can be added to the Tools menu.

Up to 16 keystroke macros can be added to the Macros menu. This is restricted to 2 macros in unregistered copies.

#### Limitations:

The 16-bit edition cannot cut or paste more than 64KB at a time.

Non-OLE drag and drop does not support scrolling.

The 16-bit edition, and the 32-bit edition under Win32s, can only display the output of a user tool command in a window after the command has completed.

The 32-bit edition cannot mail files under 16-bit Windows.

## **How to Customize: Overview**

You can customize various settings to your own preferences, and these settings are preserved between sessions (except as explained below). All user-configurable settings are accessible from the Configure menu, except for the Print Setup command, which is on the File menu. You can also configure properties for the active document by choosing the Properties command from the popup menu that is displayed when you right click in its window.

Some of the configuration dialogs (eg. Font) give you the option to have the settings apply to the active document only, or to all documents. Only settings that are applied to all documents are preserved between sessions.

Click the Contents button to see the various options that can be customized, or the next item button (>>) to step through them one at a time.

## **How to Customize General Preferences**

You can customize these general settings by choosing Preferences from the Configure menu:

Set this Option: To Do This:

Save settings on exit Save all settings between sessions.

Save the workspace Save the state of open documents between

sessions, so that you can continue from

where you left off.

Allow multiple instances

to run

Allow more than one instance of the program to run at a time. This is not possible for the

16-bit edition.

Use multiple selection Open File dialog box

Working directory follows active document

Display startup logo

Display full path names on Window Selector.

Automatically reload externally modified files.

Use OLE drag and drop

Allow multiple files to be selected in the Open File dialog.

Automatically change working directory, to

match that of the active document.

Suppress the "splash" logo window that is displayed whilst TextPad starts up.

Display as much of the path as can be fitted in the Window Selector, otherwise omit the path and just display the file name.

If an open file is modified by another process, automatically reload it, rather than

asking if it's OK to reload it.

Enable the drag and drop capabilities. This

setting can only be changed when no document windows are open, and OLE2 has been installed. 16-bit edition only: uses non-OLE drag and drop when not set.

# **How to Customize Binary Extensions**

TextPad has a built-in list of file extensions that it associates with binary files, such as ".EXE". If you open one of these files, it will be displayed in hexadecimal. To modify the list:

- 1. Choose the Preferences command from the Configure menu.
- 2. Select the Binaries tab.
- 3. To delete an entry, select it from the list, and click Delete.
- 4. To add a new entry, type it in the New Extension box, and click Add.
- 5. To reinstate the defaults, click Set Defaults.
- 6. Click OK.

### **How to Customize Colors**

The screen colors used for normal and selected text, bookmarks, and the left margin can be modified as follows:

- 1. Choose the Preferences command from the Configure menu.
- 2. Select the Colors tab on the Preferences dialog box.
- 3. Choose the item that you want to change the color of.
- 4. Select the required foreground and background colors.
- 5. Click OK or Apply.

#### Notes:

The colors are initially "automatic". This means that they automatically change to match the colors set for your Windows desktop.

The background color of bookmarks is not used.

The foreground and background colors of the left margin are used to differentiate the active and inactive parts of a split view.

### **How to Customize Document Preferences**

You can customize these document settings by choosing Preferences from the Configure menu to change all documents, or by choosing Document Properties to change them for the active document:

> **Set this Option:** To Do This: Word wrap long lines Word-wrap lines that are wider than the view, or than the column specified for hard breaks. Constrain the caret to Restrict the position of the caret to the existing text. Otherwise it can be placed the text anywhere in the document window. In word-wrap mode, the caret is always

> > constrained.

Maintain indentation Automatically indent each new line by the

same amount as the preceding line.

Indent a new line following a line ending with Automatically indent {, and unindent a } on a line on its own. blocks

Maintain Indentation must also be set.

Remove trailing spaces

when saving

Clear undo buffer when

saving.

To strip trailing spaces and tabs from each

line as the file is saved.

Prevent edits from being undone, after a file has been saved. Also reduces the risk of memory overflows after a lot of edits.

Prevent the document from being edited. Read only This cannot be set if the document has

already been modified.

No breaks in lines Save word-wrapped documents without

actually breaking the lines as wrapped.

Hard breaks at column # Insert new line characters at the specified

column position, when saving word-wrapped

documents.

## **How to Customize File Associations**

Most applications are entirely responsible for the files that they manage (e.g. MS Word and its .DOC files), so they can register all file associations during the installation process, and guarantee that the associations are made correctly. Text editors don't have that luxury. They can be associated with all sorts of files, with scope for all sorts of problems (and support calls to us) if it's not done right. It was easy on Windows 3.1: by adding an entry for TextPad to the registry, you could use File Manager's Associate command to correctly associate an extension with that entry. If you do the same thing on Windows 95, you lose the correct description for the file, and any additional functionality that the original association may have had (e.g. with .BAT files, you can either edit or run them). Hence TextPad provides its own way to make associations.

By associating TextPad with file extensions, Explorer or File Manager will know to start TextPad when you want to edit such a file. Change the associations as follows:

- 1. From the Configure menu, choose Preferences. The Preferences dialog box is displayed.
- 2. Choose the Associations tab.
- 3. Type an extension in the New Extension box, or choose one from the drop-down list.
- 4. Type the description of such files in the Description box.
- 5. Click the Add button.
- 6. Repeat steps 3-5 for each new extension.
- 7. Click OK or Apply.

To revert an association back to its default:

- 1. Select the extension from the list box.
- 2. Click Delete.
- 3. Repeat steps 1-2 for each extension to delete.
- 4. Click OK or Apply.

#### Notes:

Clicking Cancel will leave your current associations intact.

If you have associated extensions with releases of TextPad earlier than 1.31, they will not show up in the list initially. You must remake the associations to get them in the list. The uninstall program uses this list to reinstate the default associations.

## **How to Customize File Backups**

When you save a file, you can keep a backup copy of the original. To customize the settings, choose Preferences from the Configure menu and select the Backup tab on the Preferences dialog box:

Set this Option: To Do This:
Preserve original file For safety, TextPad (32-bit only) normally

creator when saving saves changes to a temporary file, before changes deleting the original. This loses the origin

deleting the original. This loses the original file creator. By checking this option, the original file is overwritten, which preserves the creator, at the risk of losing the original file if the save operation fails. This setting is ignored for FAT file systems, which have no

concept of a file creator.

Backup files before Copy the original file to a backup with one of saving changes the following names, before saving changes.

FILE.BAK

FILE.BAK.EXT

Backup FILE.EXT as FILE.BAK.EXT

FILE.EXT.BAK

Backup FILE.EXT as FILE.BAK.EXT

Backup FILE.EXT as FILE.EXT.BAK

FILE.EXT in folder Backup FILE.EXT with the same name in the

specified folder.

#### Notes:

On file systems that do not support long file names, FILE.EXT will always be backed up as FILE.BAK (unless a backup folder is given).

Only a single backup copy is kept, which is overwritten on each file save.

### **How to Customize File Filters**

File filters are the list of wild cards in the List Files of Type box on the File Open dialog box. You can add to the default list as follows:

- 1. From the Configure menu, choose Preferences. The Preferences dialog box is displayed.
- 2. Select the Filters tab and Click New. The word New is displayed in the Filters and Descriptions boxes.
- 3. Replace this word in the Description box with the text that you would like to describe the filter. eg. Assembler Files (\*.asm, \*.inc).
- 4. In the Wild Cards box, type the corresponding list of wild cards, separated by semicolons. eg. \*.asm; \*.inc.
- 5. Click Move Up or Move Down to change the position of this filter in the list. The first entry in the list will normally be used as the default each time TextPad starts up. However, if TextPad loaded a workspace when it started, the initial filter will be set to the last one used.
- 6. Click OK.

## **How to Customize File Preferences**

You can customize these file settings by choosing Preferences from the Configure menu:

Set this Option: To Do This: Number of recent files

on File menu

Default file extension

Treat Ctrl+Z as end of file marker.

Work on DOS files in the ANSI code set.

Default code set: ANSI or DOS

Create new files as: PC, UNIX or MAC Use simple file I/O

Set the number of most recently used files on the File menu to between 1 and 16.

If you open or save a file using the File Open or Save As dialog boxes, and do not specify a file extension, this string will be used. It must not include spaces or dots.

Prevent TextPad from reading any characters after a Ctrl+Z (hex 1A) in a file.

Files that you open as DOS will be converted to ANSI when opened, and back to DOS when saved if you check this box.

Set the default code set used. Click DOS if you want to use most of your text files with DOS applications, otherwise click ANSI. This setting is used for dropped files, and files opened by double clicking, but can be overridden for individual files on the Open File dialog box.

Choose the option for the default end of line characters saved with new files.

32-bit only: If you have problems editing files on a file server, try checking this box.

# **How to Customize Hypertext Expressions**

You can change the regular expression used in hypertext jumps from the Command Output window as follows:

- 1. From the Configure menu, choose Preferences. The Preferences dialog box is displayed.
- 2. Choose the Jumps tab.
- 3. Clear the Use Defaults check box.
- 4. In the Regular Expression box, type the <u>regular expression</u> that matches the text in the Command Output window. This must include at least two tagged expressions for the filename and line number, and optionally a third for the column number. Up to 10 such expressions are saved in the drop-down list.
- 5. In the Register boxes, set the indexes corresponding to the tagged expressions defined in the last step.
- 6. Check Use Defaults, if you want to revert to the default expression.
- 7. Click OK.

#### More Information:

The Command Output window is used to capture the output from the Run command, or from tools added to the Tools menu. If the output is from a compiler, or Grep type of program, it can be used to jump directly to the corresponding source line using left double-click. Built-in support is provided for output from Microsoft and Symantec (Zortech) compilers, in the form:

```
filename(line): message
```

Column Register = 3

If this default is not suitable, it will be necessary to specify an alternative hypertext jump regular expression. For example:

```
1. Microsoft and Symantec (Zortech) C/C++
  Expression = ^{((^{()+)}((0-9)+))}
  File Register = 1
  Line Register = 2
2. Borland C/C++
  Expression = ^[WE][a-z] + ([^ ]+) ([0-9]+):
  File Register = 1
  Line Register = 2
3. Java
  Expression = ^{([^:]+)}:([0-9]+)
  File Register = 1
  Line Register = 2
4. Keil C51
  Expression = ^.+ IN LINE \([0-9]+\) OF \([^:]+\):
  File Register = 2
  Line Register = 1
5. IAR Assembler
  Expression = "\([^"]+\)",\([0-9]+\)
  File Register = 1
  Line Register = 2
6. Generic filename(line,column)
  Expression = ^{([^{()}+))}(([0-9]+)),([0-9]+))
  File Register = 1
  Line Register = 2
```

### **How to Customize the Printer**

### To choose a particular printer, or to set up the printed page layout and font:

- 1. From the File menu, choose Print Setup. The Configure Printing dialog appears.
- 2. To change the printer, click the Printer button and the standard Print Setup dialog is displayed. Click its OK button when you have made your selection.
- 3. To change the font, click the Font button and the standard Font dialog is displayed. Click its OK button when you have made your selection. Note that this selection only applies to the printer, not the screen font.
- 4. To add a header and/or footer to each printed page, type the required text in the Header and Footer boxes. You can also use header macros to get the file name, date and time:
- 5. If you want the times in the header and footer to correspond to the creation time of the file being printed, click File Time, else click Print Time.
- 6. To set the page margins, fill in the Left, Right, Top and Bottom boxes. Note that if you set these to less than the minimum that the printer allows, the settings are ignored.
- 7. If you want lines that are too long for the page width to be wrapped on to the next line, click the Word Wrap Long Lines box. Otherwise lines that are too long will be truncated.
- 8. Click OK when you have completed your changes.

#### Tip:

To save on paper, use the Print Preview command on the File menu to check that your printer settings are satisfactory.

### **How to Customize the Screen Font**

Only fixed width fonts are allowed on the screen, so the screen font is set independently of the <u>printer</u> font.

- 1. From the Configure menu, choose Screen Font. The Font dialog is displayed.
- 2. In the Font box, choose from the list of fixed width fonts.
- 3. In the Font Style box, choose from the list of styles.
- 4. In the Size box, choose from the list of font point sizes.
- 5. In the Scope box, select Make Default, if you want these settings to be applied to all documents, otherwise select Active Document to make a temporary change to the active document only.
- 6. Check Use on Printer if you want to print with this font as well.
- 7. Verify that the text displayed in the Sample box is satisfactory.
- 8. Click OK.

# **How to Customize Tab Stops**

## Tab stops and indentation can be set at regular intervals as follows:

- To change the default settings for all documents, choose Preferences from the Configure menu, and the Preferences dialog box will be displayed. To make changes for the active document only, choose Document Properties from the Configure menu, and the Properties For ... dialog box will be displayed.
- 2. Select the Tabs tab.
- 3. In the Tab Size box, type the character spacing between tab stops.
- 4. In the Indent Size box, type the character spacing for each line indentation. This is best set to the same value as tab stops, otherwise indentation will be made up of a mixture of spaces and tabs.
- 5. Check Convert New tabs to Spaces, if you want tabs converted to the equivalent number of spaces.
- 6. Check Convert Existing Tabs to Spaces When Saving Files, if you want existing tabs converted to the equivalent number of spaces. This does not make any changes, until a document is saved.
- 7. Click OK.

### **How to Customize the Tools Menu**

### You can add up to 10 of your own commands to the tools menu as follows:

- 1. From the Configure menu, choose Preferences. The Preferences dialog box is displayed.
- 2. Select the Tools tab.
- 3. Click New, and choose Command. The Select File dialog is displayed.
- 4. Either use the Select File dialog to select an executable file and click OK, or click Cancel if you want to add a DOS internal command, such as DIR.
- 5. Make any necessary changes to the command in the Command box. If you clicked Cancel in the previous step, this will have been initialized to User Tool, which must be changed. Note that the command must include its full path name, unless it is on your search path.
- 6. Make any necessary changes to the text that will appear on the Tools menu in the Menu Text box. This box is initialized from the text in the Command box.
- 7. In the Parameters box, type any parameters required to run this tool. You can include any <u>tool</u> macros here.
- 8. In the Initial Directory box, type the startup directory for the command. This defaults to the directory containing the tool. You can include directory <u>tool macros</u> here.
- 9. Check Prompt for Parameters, if you want to supply different parameters each time you choose this tool. The parameters you type in the Tool Parameters dialog at run time will be appended to those in the Parameters box.
- 10. Check Run Minimized, if you want the tool to run displayed as an icon.
- 11. Check Capture Output, if you want to see the output from the tool in the Command window. This only applies to DOS or console commands.
- 12. Check DOS Command, if the tool is an internal DOS command, such as DIR or TYPE.
- 13. Click Move Up or Move Down to set the order of this tool on the Tools menu.
- 14. Click OK.

#### **Examples:**

1. Compiling the active file with the JAVA compiler:

Menu text: Compile JAVA
Command: JAVAC.EXE

Parameters: \$File Initial directory: \$FileDir Capture Output: (x)

2. Viewing the active HTML document with Internet Explorer:

Menu text: View HTML
Command: IEXPLORE.EX

Ε

Parameters: file:\$File

### **How to Customize View Preferences**

You can customize these view settings by choosing Preferences from the Configure menu:

Set this Option: To Do This:

Tool Bar Display the tool bar at the top of the main

window.

Status Bar Display the status bar at the bottom of the main

window.

Clock Display the digital clock on the status bar.

Tool Bar popup tips Display tool bar help by holding the cursor over

a button.

Flash the window whenever the beeper is Visible alerts

sounded.

Stay on top of other

even when another application is active. windows Horizontal scroll bar Display a horizontal scroll bar in each view. In visible mode, spaces are shown as (), Visible spaces and

tabs

tabs as (»), and line ends as (¶).

Block caret Display the caret as a block, instead of a

vertical bar. The caret is temporarily changed

Keep the main window on top of all others,

to the alternate form in overtype mode.

# **How to Configure Document Properties**

To configure properties for the active document, choose Document Properties from the Configure menu, then choose one of the following tabs from the dialog box:

<u>Document</u> for word-wrap and indentation settings.

View for scroll bars and visible spaces.

<u>Tabs</u> for tab settings.

Statistics for information about the document, such as its word count.

# **How to Configure View Properties**

You can change these settings for the active view by choosing Document Properties from the Configure menu, and selecting the View tab:

Set this Option: To Do This:

Horizontal scroll bar Display a horizontal scroll bar.

Visible spaces and In visible mode, spaces are shown as (♥),

tabs as ( $\mathfrak{p}$ ), and line ends as ( $\P$ ).

### **How to View Document Statistics**

You can view these properties of the active document by choosing Document Properties from the Configure menu, and selecting the Statistics tab:

Property: Notes:

Full name Shows the fully qualified file name. You may

need to scroll to the end if the name is longer

than the available display space.

Last saved at Shows the date and time that the document

was last written to its disk file.

Character count Shows the number of characters in the

document.

Line count Shows the number of lines in the document.

Note that a word-wrapped line is counted as a

single line.

Word count Shows the number of words in the document.

A word is composed of letters, numbers, hyphens, underscores and apostrophes.

Code set This can be ANSI or DOS (OEM)

File type This can be PC, UNIX or MAC.

# **Page Header/Footer Macros**

The following macros can be used in the Header and Footer boxes in the Configure Printing dialog:

| Use | To Get                                                              |
|-----|---------------------------------------------------------------------|
| &d  | The current date in Windows short form.                             |
| &D  | The current date in Windows long form.                              |
| &t  | The current time in Windows format.                                 |
| &f  | The filename, excluding its path.                                   |
| &F  | The full filename, including its path.                              |
| &р  | The page number.                                                    |
| &I  | Text that follows this code is to be left justified.                |
| &c  | Text that follows this code is to be centred (this is the default). |
| &r  | Text that follows this code is to be right justified.               |

**For example:** to get a page header that looks like:

| <u>Left</u> | Center | Right    |
|-------------|--------|----------|
| readme.txt  | Page 1 | 10/11/96 |

Set the header to "&I&f&cPage &p&r&d

# **Quick Open File Dialog Box**

This dialog box allows you to open a file, when you do not need the browsing capabilities of the standard Open File dialog box, and you are willing to type the file name.

Use Ctrl+Shift+O to bring up this dialog box. There is no menu or toolbar equivalent command.

Click the Browse button to get the standard Open File dialog box.

# Fill Selected Block Dialog Box

This dialog box appears when you choose the Fill Block command from the Edit menu.

Type in the character or characters that you want to fill the current block selection with. You can fill with tabs by entering \t as the fill character. If you actually want to fill with \t, enter it as \\t.

# Manage Files Dialog Box Use the manage Files dialog to: Copy Files Delete Files Rename Files Update Timestamps of Files The Browse button brings up the standard Open File dialog box, so that you can select the file or file

The Browse button brings up the standard Open File dialog box, so that you can select the file or files you want to manage.

# Copy/Rename/Move Dialog Box

This dialog box appears when you click Copy or Rename on the Manage Files dialog box.

Confirm that the files in the From box are what you want, and edit them if necessary, then type the destination file name, wild card or directory name in the To box.

The Browse button brings up the standard Open File dialog box, so that you can select the destination file name.

# **Delete/Touch Dialog Box**

This dialog box appears when you click Delete or Touch on the Manage Files dialog box. Confirm that the files in the edit box are what you want, and edit them if necessary. Then click OK.

# **Tool Parameters Dialog Box**

This dialog appears when you choose a user tool from the Tools menu and you checked the Prompt for Parameters box when you configured this tool.

Type any parameters that the program requires in the Parameters box, and click OK.

# Go To Line dialog box

This dialog box is displayed when you choose the Go To Line command from the Search menu (Ctrl+G).

Type the required line number in the Go To Line box, and click Go To.

If you want to select everything between the current position and the start of the given line, check the Extend Selection box.

# Go To Address dialog box

This dialog box is displayed when you choose the Go To Address command from the Search menu (Ctrl+G) in Hex views.

Type the required hexadecimal offset in the file in the Go To Address box, and click Go To.

#### How to Edit: Overview

TextPad loads an entire file into memory when you edit it, so the original file is not changed until you save the changes. You can opt to keep the original file as a <u>backup</u> when saving changes.

UNIX, Mac and PC files use different end of line characters, which TextPad automatically recognizes. These will be preserved when you save the file, unless you choose to save with a different format, using the Save As command.

If a file has long lines, you can choose to scroll horizontally when the line extends beyond the right margin, or have words wrapped at the right margin, or at a specified column position. If you specify a column position, hard line breaks will be inserted where words are wrapped, when you save the changes. Otherwise, the file is saved with long lines, which you can think of as paragraphs. You can configure these settings using the Preferences command and selecting the <u>Document</u> tab of the Preferences dialog box.

The basic functions for moving around in the text, and making simple edits follow the conventions of other Windows applications, so you can get started immediately. The more powerful editing commands are all on the menus, with their shortcuts shown against them, so you should be able to get up to speed quickly.

Any changes you make (except converting the <u>code set</u> between DOS and ANSI) can be <u>undone</u>, and you can redo changes you undo. You can opt to undo even after saving the changes, using the Preferences command and selecting the Document tab of the Preferences dialog box.

You can record the commands to make repetitive edits as keystroke <u>macros</u>, which you can playback on different parts of the text.

#### **How to Move Around in Text**

To Move the Caret: Press This Key:

To a specified line number Ctrl+G and type the line number

To the mouse <u>cursor</u> position

To the beginning of the file

To the end of the file

To first non-space character on a line

To the start of a line

To the start of a line Home twice

To the end of a line End
To the start of the first visible line Alt+Home
To the start of the last visible line Alt+End
Forward one character Right arrow
Back one character Left arrow
Down one line Down arrow

Up one line Up arrow
Forward one word Ctrl+W or Ctrl+Right arrow
Back one word Ctrl+B or Ctrl+Left arrow

Forward to end of current word Ctrl+E
Back to end of previous word Ctrl+D

Scroll down one line Ctrl+Down arrow
Scroll up one line Ctrl+Up arrow

#### **Caret Mode:**

The <u>caret</u> can be constrained to positions within the existing text only, or can be free to be placed anywhere in the document window. This setting is changed with the Constrain Caret command on the Configure menu.

When the caret is constrained, the left and right arrows wrap around to the previous or next line at the beginning and end of a line respectively.

In block selection mode, the Constrain Caret command is disabled.

#### **How to Select Text**

Text can be selected in block (column) or normal mode. Use the Block Select Mode command on the configure menu to switch between modes.

#### To select any text with the mouse:

- 1. Press and hold the left button down at the start of the text you want to select.
- 2. Drag the <u>cursor</u> to the end of the selection, and release the button.

or

- 1. Click the left button at the start of the selection.
- 2. Hold the Shift key down and click the left button at the end of the selection.

#### To select any text using the keyboard:

- 1. Use any of the <u>caret motion</u> keys to move the caret to the start of the text you want to select.
- 2. Press and hold the shift key down whilst using the motion keys to move the <u>caret</u> to the end of the selection.

#### To select a word:

Move the cursor over the word and double click the left button.

#### To select a whole line:

Double click the left button in the left margin, next to the line.

#### To select a block of text:

- 1. Make sure that word-wrapping is turned off.
- 2. Choose Block Select Mode from the Configure menu.
- ► Shortcut: Alt+Left click toggles block select mode on and off.
  - 3. Use the keyboard or mouse to mark the selection as normal.

#### To select the whole file:

Choose Select All from the Edit menu.

or

Click Ctrl+Left button anywhere in the left margin.

#### To cancel a selection:

Press ESC.

#### How to Use the Clipboard

#### To insert text from the clipboard:

Position the <u>caret</u> and choose the Paste (Ctrl+V) command from the Edit menu.

■ Toolbar:

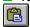

#### To copy selected text to the clipboard:

Choose the Copy (Ctrl+C) command from the Edit menu.

■ Toolbar:

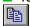

#### To move selected text to the clipboard:

Choose the Cut (Ctrl+X) command from the Edit menu.

Toolbar:

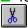

#### To move the line containing the caret to the clipboard:

Cancel any selection (ESC) and choose the Cut Line (Ctrl+Y) command from the Edit menu.

#### To move the word containing the caret to the clipboard:

Cancel any selection (ESC) and choose the Cut Word (Ctrl+Q) command from the Edit menu.

#### To copy all bookmarked lines to the clipboard:

Choose the Copy Bookmarked Lines command from the Edit menu.

#### To move all bookmarked lines to the clipboard:

Choose the Cut Bookmarked Lines command from the Edit menu.

#### To append text to the existing contents of the clipboard:

Choose one of the Cut Append or Copy Append commands from the Edit menu.

#### **How to Drag and Drop**

You can use the mouse to move or copy text within a document, or to another document, as follows:

#### To move selected text:

- 1. Hold the left button down in the selection.
- 2. Drag the <u>caret</u> to the new location.
- 3. Release the left button.

#### To copy selected text:

- 1. Hold Ctrl+Left button down in the selection.
- 2. Drag the caret to the new location.
- 3. Release the left button.

#### To cancel a drag-drop:

Press ESC, or

Click the right button, or

Release the left button in the selection.

#### Notes:

- 1. The Ctrl key can be pressed or released at any time before releasing the left button, to make the drag a copy or a move.
- 2. If the new location is not visible, hold the <u>cursor</u> at the edge of the window nearest to the destination, and it will scroll through the file until the cursor is moved away.

#### **How to Delete Text**

You can delete by character, word, selection or the whole document as follows:

To Delete This: Do This:

Selected text Delete or Backspace

The next character

The previous character

To the start of the next word

Back to the last start of word

The whole document

Delete

Backspace

Ctrl+Delete

Ctrl+Backspace

Alt+Delete

Lines with bookmarks Choose the Delete Bookmarked

Lines command from the Edit

menu.

#### See Also:

How to Use the <u>Clipboard</u> for commands to save deleted text on the clipboard.

#### **How to Change Case**

#### Select the text to be changed, and then:

#### To Do This:

Change all to lower case
Change all to upper case
Invert the case of each character
Make the first character of each word
upper case and the rest lower case

#### **Use this Edit Menu Command:**

Lower Case (Ctrl+L)
Upper Case (Ctrl+U)
Invert Case (Ctrl+K)
Capitalize (Ctrl+Shift+U)

#### **How to Indent Lines**

#### To increase the indentation of multiple lines:

- 1. Select the lines to be indented.
- 2. Choose Indent (Tab) from the Edit menu.

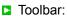

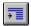

#### To reduce the indentation of multiple lines:

- 1. Select the lines to be unindented.
- 2. Choose Unindent (Shift+Tab) from the Edit menu.

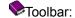

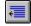

#### To change the indentation level of a single line:

Either use the toolbar commands, or delete or insert tabs at the beginning of the line.

#### Note:

The indentation level of lines changes by increments of the indent size, which can be changed on the <u>Tab Settings</u> property sheet.

#### **How to Join Lines**

You can join single or multiple lines, such that each line in turn is appended to the first, separated by a single space.

#### To join a single line to the current line:

- 1. Cancel any selection (ESC).
- 2. Choose Join Lines (Ctrl+J) from the Edit menu.

#### To join multiple lines to the current line:

- 1. Select all the lines to be joined.
- 2. Choose Join Lines (Ctrl+J) from the Edit menu.

#### **Word-Wrap Joins**

When multiple lines are joined in word-wrapping mode, empty lines are treated as paragraph marks. So a new sequence of joined lines is started after each blank line, preserving the original paragraphs.

# **How to Split Long Lines**

In word-wrapping mode, you can split long lines into separate lines where they are wrapped, as follows:

- 1. Select the lines to split. (Note: Ctrl+Left mouse in the margin selects all.)
- 2. Choose Split Wrapped Lines (Ctrl+Shift+J) from the Edit menu.

# **How to Reformat Paragraphs**

When *not* in word-wrapping mode, you can adjust the lengths of currently selected lines to the word-wrap margin. Words are moved between the lines as necessary, and blank lines are preserved as paragraph separators.

To reformat paragraphs:

- 1. Select the lines to reformat. (Note: Ctrl+Left mouse in the margin selects all.)
- 2. Choose Reformat (Ctrl+Shift+J) from the Edit menu.

#### **How to Insert New Lines**

To Create a New Line: Press This Key: After the current line Ctrl+I or End Enter

Before the current line Ctrl+Shift+I or Home Enter

By splitting the current line Enter

#### **How to Insert the Date or Time**

You can insert the current date and time, using the formats defined with the International applet on Control Panel, as follows:

To Insert this: Choose this Edit Command:

The current time Insert Time
Today's date in short format Insert Short Date
Today's date in long format Insert Long Date

**Shortcuts:** 

Mouse: Ctrl+Right click at the insertion point.

Keys: Ctrl+F10.

### **How to Insert a Page Break**

- 1. Move the <u>caret</u> to the first line to be printed on a new page.
- 2. Choose Insert Page Break (Ctrl+Shift+L) from the Edit menu.

#### **More Information:**

This actually inserts the ASCII 0x0C (Ctrl+L) character in the text, but displays it on the screen as «, and draws a line at the point where the page break would occur on a printer.

The Page Break character is only recognised when it is the first character of a line.

# How to Insert a File

- 1. Move the <u>caret</u> to the insertion point.
- 2. Choose Paste File from the Edit menu. The File Open dialog appears.
- 3. Select the file you want to insert.
- 4. Click OK.

#### **How to Transpose Text**

#### To transpose adjacent characters:

- 1. Move the <u>caret</u> between the two characters to be transposed.
- 2. Choose Transpose Characters (Ctrl+T) from the Edit menu. The characters will be swapped around.

#### To transpose adjacent lines:

- 1. Move the caret to the end of the first line, or start of the second line.
- 2. Choose Transpose Lines (Ctrl+T) from the Edit menu. The lines will be swapped around.

#### To transpose adjacent words:

- 1. Move the caret between the two words to be transposed. This may be on a space, or intervening punctuation, or the beginning or end of a line.
- 2. Choose Transpose Words (Ctrl+Shift+T) from the Edit menu. The words will be swapped around.

#### **How to Fill Blocks**

Block filling is only enabled when block select mode has been set from the Configure menu, and a block of text has been selected.

#### To fill with Characters:

- 1. Choose the Fill Block command from the Edit menu.
- 2. In the Fill Selected Block dialog box, enter the characters you want to fill with.
- 3. Choose the format of the fill characters within the selected block. They can be aligned left or right, or repeated to fill the block.
- 4. Click OK.

#### To fill with Numbers:

- 1. Choose the Fill Block command from the Edit menu.
- 2. In the Fill Selected Block dialog box, enter the starting number, and the amount to increment it by. These must be integers, and may be positive or negative.
- 3. Choose the format of the numbers within the selected block. They can be aligned left or right, or with leading zeros to fill the block.
- 4. Click OK.

#### Notes:

To fill with a tab, enter "\t" (without the quotes). If you actually want to fill with the characters "\t", enter it as "\\t".

#### **How to Cancel the Last Action**

#### To cancel the last edit:

Choose Undo (Ctrl+Z) from the Edit Menu

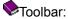

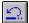

#### To cancel the last undo:

Choose Redo (Ctrl+A) from the Edit Menu.

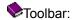

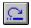

#### To cancel all edits:

Type Ctrl+Shift+Z.

#### To redo all edits:

Type Ctrl+Shift+A.

#### Note:

The Undo command can be repeated until all changes made since the file was opened, or last saved, have been undone.

#### **How to Create a New File**

#### To create a new unnamed document:

From the File menu, choose New.

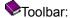

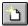

The new document may be given a name using the Save As command on the File menu.

#### To create a new named file:

1. From the File menu, choose Open (Ctrl+O). The File Open dialog appears.

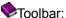

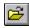

- 2. In the Directories box, double-click a directory where you want to store the source file (or move up or down a path to the appropriate directory).
- 3. Type the file name in the File Name box, and click OK. The default extension given to a file is .TXT, unless you specify something else.
- 4. Click Yes on the message box that appears, asking if you want to create the file.
- 5. Use the editor to type the contents of the file.

### How to Open an Existing File

1. From the File menu, choose Open (Ctrl+O). The File Open dialog appears.

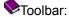

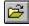

- 2. Select the drive and directory where the file is stored. The default is the current drive and directory.
- 3. Set the types of files to display in the List Files of Type box. Files with the chosen extension are displayed in the File Name box. This box serves as a filter to display all files with a given extension. For example, Source (\*.cpp,\*.c,\*.h) displays all files with the given extensions. The drop-down box initially lists commonly-used file extensions. Alternatively, you can specify wildcard patterns in the File Name box to display file types. The new wildcard pattern is retained until the dialog box is closed. You can also use any combination of wildcard patterns, delimited by semicolons. For example, entering "\*.TXT; \*.INI" displays all files withthose extensions.
- 4. If you want to override the automatically determined file format, choose from the drop-down list as follows:

| File<br>Type: | Definition:                                                                                                    |
|---------------|----------------------------------------------------------------------------------------------------|
| Auto          | A file with an extension matching the internal list of <u>binary extensions</u> will be viewed in hexadecimal, otherwise it will be opened as a text file. |
| Text          | The file is read as text in the selected character set.                                                                                                    |
| Binary        | The file is binary and will be viewed in hexadecimal.                                                                                                    |

- 5. If you want to disable edits to the file, check the Read Only box.
- 6. In the File Name box, click a filename, then click OK.

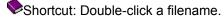

#### Tips:

You can select multiple files to open at once, by using Ctrl+Left button to select each in turn, or Shift+Left button to select a range of files.

The use of spaces for multiple file opening conflicts with long file names (except on Windows 95), so to see long file names in the File Open Dialog, uncheck Use multiple selection Open File dialog box on the General tab of the Preferences dialog box.

#### How to Open a Hex View of a File

1. From the File menu, choose Open (Ctrl+O). The File Open dialog appears.

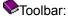

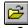

- 2. Select the file to open.
- 3. Click the down arrow next to the File Format box.
- 4. Choose "Binary" from the drop-down list.
- 5. Click OK.

#### Tips:

You can select multiple files to open at once, by using Ctrl+Left button to select each in turn, or Shift+Left button to select a range of files.

The use of spaces for multiple file opening conflicts with long file names (except on Windows 95), so to see long file names in the File Open Dialog, uncheck Use Multiple File Open Dialog Box on the General tab of the Preferences dialog box.

**Binary File Extensions**The following file extensions are assumed to be associated with files containing binary, or non-textual data:

| COM | .EXE | .DLL | .SYS | .DRV | .386 | .DOS |
|-----|------|------|------|------|------|------|
| LIB | .OBJ | .PIF | .RES | .SYM | .BIN | .ZIP |
| FON | .FOT | .TTF | .MID | .WAV | .GRP | .VBX |
| WMF | .TIF | .PCX | .BMP | .CUR | .ICO | .TWS |
| HLP | .PPT | .DOT | .WRI | .MDB | .DBF | .FRX |
| XLS | .IMP | .WK1 | .WK2 | .WK3 | .WK4 |      |

You can customize this list from the Binaries tab of the Preferences dialog box.

# How to Save a File

- 1. Switch to the source window.
- 2. From the File menu, choose Save (Ctrl+S).

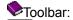

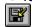

- 3. If your file is unnamed, the Save As dialog box is displayed. In the File Name box, type the filename.
- 4. In the Drives and Directories boxes, select a drive and directory.
- 5. Click OK.

#### How to Save a File with a Different Name

- 1. From the File menu, choose Save As. The Save As dialog box appears.
- 2. Select the drive and directory where the file is to be stored. The default is the current drive and directory.
- 3. Choose the File Format if you want to convert from the original.
- 4. In the File Name box, type the filename.
- 5. Click OK.

## **How to Save the Workspace**

You can arrange for TextPad to "warm start" - that is, start up exactly where you left off when you last shut it down. To enable this feature:

- 1. Choose Preferences from the Configure menu. This brings up the Preferences dialog box.
- 2. On the General tab, check "Save the Workspace".
- 3. Click OK.

#### Notes:

The workspace is preserved in a file called TEXTPAD0.TWS in your Windows directory.

If more than one instance of TextPad is running, only the workspace of the first one to be started will be preserved.

If TextPad is started up with the command line parameter "-s" (which is how DDE starts it), the workspace is not restored, nor saved when you exit.

On Windows 95, if this option is enabled and you shut down Windows whilst TextPad is still running, it will be automatically restarted when Windows starts up again.

# **How to Close a File**

- 1. Switch to the file's window.
- 2. From the File menu, choose Close. This action closes the active window and any additional views of the window.

#### Tip:

When the Window Selector has the input focus, pressing the Delete key closes the highlighted file.

# How to Convert a File for PC, Unix or Mac

- 1. From the File menu, choose Save As. The File Save As dialog appears.
- 2. Select the drive and directory where the file is to be stored. The default is the current drive and directory.
- 3. In the File Name box, type the filename.
- 4. Choose the file format from the drop-down list as follows:

| Charact<br>er Set: | Definition:                                                                                  |
|--------------------|----------------------------------------------------------------------------------------------|
| PC                 | The file is saved in DOS PC format with a carriage return/line feed at the end of each line. |
| Unix               | The file is saved in the Unix format with a line feed at the end of each line.               |
| Mac                | The file is saved in the Apple MAC format with a carriage return at the end of each line.    |

5. Click OK.

#### **How to Work with DOS Files**

#### Overview:

Windows applications normally use the <u>ANSI</u> code set, whilst DOS applications use the <u>DOS</u> code set (also known as OEM and IBM). The numeric codes that are assigned to the English alphabet, numbers and various other common characters are the same in both sets, but characters with codes above decimal 127 (hex 7F), such as the line drawing set, use different codes, and some are unique.

Text on the clipboard presents an additional complication. If it's been cut or copied from a DOS box, TextPad will convert to the ANSI code set before pasting, unless you work in the DOS code set as described in option 3 below.

Windows has one TrueType font that uses the DOS code set, called MS LineDraw. It also has a raster font, called Terminal on Windows 95 and NT, and 8514OEM on Windows 3.1.

#### Options for working with DOS files:

- 1. There is a Convert command on the Tools menu to convert between the character sets. TextPad selects the MS LineDraw font, after converting to DOS, and the default font after converting to ANSI. *Disadvantage:* the process is not reversible for the unique characters.
- 2. You can choose to edit DOS files in ANSI, by checking the "Work in ANSI" option on the File tab of the Preferences dialog box. In this case, if you check the "DOS Code Set" box when you open a file (or set it as the default on the File tab of the Preferences dialog box), files are automatically converted to ANSI as they are read in, and back to DOS as they are saved. Disadvantage: the process is not reversible for the unique characters.
- 3. You can edit a DOS file without converting the characters, by unchecking the "Work in ANSI" option on the File tab of the Preferences dialog box. In this case, if you check the "DOS Code Set" box when you open a file (or set it as the default on the File tab of the Preferences dialog box), the MS LineDraw font is automatically selected for that file (overriding the default font). Disadvantage: edit controls in dialog boxes, such as Find and Replace, continue to use the ANSI code set, so they will display some characters differently.

#### How to Set the Default File Folder

You can change the default file folder (or working directory) for TextPad, by changing the way TextPad is started. See under the appropriate heading below for how to do this with the version of Windows that you have.

#### From a Windows 3.1/NT 3.51 Program Manager Icon:

- 1. Click the Program Manager icon for TextPad.
- 2. Type Alt+Enter to get its properties dialog box.
- 3. Fill in the Default Directory field with the required directory, and click OK.

#### From a Windows 95/NT 4 Desktop Icon:

- 1. Right click the desktop icon for TextPad.
- 2. Choose Properties to get the properties dialog box.
- 3. Fill in the Start In field on the Shortcut tab with the required folder name, and click OK.

#### From the Windows 95/NT 4 Taskbar Start Menu:

- 1. Right click the Taskbar.
- 2. Choose Properties to get the Taskbar Properties dialog box.
- 3. Click the Advanced button on the Start Menu Programs tab.
- 4. Select "Programs" on the Explorer view.
- 5. Right click TextPad on the right hand pane, and choose Properties.
- 6. Select the Shortcut tab, and fill in the "Start In" field with the required folder name.
- 7. Click OK to close all the dialog boxes.

#### Tip:

To keep TextPad's current working directory in the chosen folder, uncheck "Directory follows Active Document" on the General tab of its Preferences dialog box.

#### How to Switch to a File's Window

# Do one of the following:

Click anywhere in the window.

Choose the window name from the Window menu.

Double click the window name in the Window Selector.

Press Ctrl+F6 or Ctrl+TAB to cycle through the active source windows one at a time.

#### **How to Create a Second View**

#### Using the Keyboard:

- 1. From the Window menu, choose Split.
- 2. Use the up and down arrows to move the horizontal bar to where you want to split the window.
- 3. Press Enter to create the second view, or Escape to cancel.

#### Using the Mouse:

Drag from the top of the scroll bar to where you want to split the window.

#### To Close the Second View:

Drag the splitter bar to the top or bottom of the view.

#### **How to Use the Window Selector**

The Window Selector is a list box showing the each of the files you are editing. You can display it by choosing Use Selector (F11) from the Window menu.

The Window Selector displays the files in alphabetical order, and it can be resized to fit the file names it lists. Its size and position are remembered between sessions.

You can use the following keys when the Window Selector is active:

Use this Key: To Do This:

Esc Close the Window Selector.

Left Click Select the file window. If not already

the active window, activate it.

Left Double Click Select and activate the file window.

Enter Activate the file window.

Delete Close the selected file window.

Up Arrow Select the previous window in the list.

Down Arrow Select the next window in the list.

Home Select the first window in the list.

End Select the last window in the list.

## **How to Print a File**

- 1. Switch to the files window.
- 2. From the File Menu, choose Print. The Print dialog box appears.
- 3. Click "All" for the print range.
- 4. Click OK.

## Shortcuts:

Keys: Ctrl+P Toolbar:

(Prints to the default printer, unless you hold Shift down at the same time)

## **How to Display a Page Before Printing**

- 1. From the File Menu, choose Print Preview.
- 2. Click OK. The print preview mode will be set, starting at the page containing the <u>caret</u>.
- 3. Click Next Page or Prev Page to see each page in turn.
- 4. Click Close to return to normal viewing mode.

## Shortcuts:

Toolbar:

Keys: Ctrl+Shift+P

## How to Copy a File

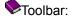

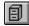

- 2. Type the name of the file that you want to copy. This may include a path if it is not in the current working directory. The filename may be a wildcard pattern if you want to copy multiple files.
- 3. Click Copy. The Copy dialog appears.
- 4. Type the name that you want to give the copy. If this is just a pathname, the file is copied to that directory, keeping its original file name.
- 5. Click OK.

## How to Rename a File

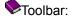

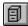

- 2. Type the name of the file that you want to rename. This may include a path if it is not in the current working directory. The filename may be a wildcard pattern if you want to rename multiple files.
- 3. Click Rename. The Rename dialog appears.
- 4. Type the new name that you want to give the file. If this is just a pathname, the file is moved to that directory, keeping its original file name.
- 5. Click OK.

## How to Delete a File

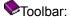

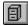

- 2. Type the name of the file that you want to delete. This may include a path if it is not in the current working directory. The filename may be a wildcard pattern if you want to delete multiple files.
- 3. Click Delete. The Delete dialog appears.
- 4. Click OK to confirm that you really want to delete the file.

## How to Update a File's Time Stamp

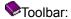

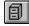

- 2. Type the name of the file that you want to update its last modified date to the current time. This may include a path if it is not in the current working directory. The filename may be a wildcard pattern if you want to update multiple files.
- 3. Click Touch. The Touch dialog appears.
- 4. Click OK to confirm that you really want to update the file.

## **How to Compare Text Files**

- 1. From the Tools menu, choose the Compare Files command. The Compare Files dialog box appears.
- 2. In the First File box, type the name of the first file to be compared. This is initialised with the filename of the active document, if appropriate.
- 3. In the Second File box, type the name of the second file to be compared. If it has the same name in another directory, just type the path name.
- 4. Choose if you want to ignore differences due to upper and lower case letters.
- 5. Choose if you want to ignore differences due to the number of spaces or tabs. Note that tabs or spaces, where there are none in the other file, will still be flagged as a difference, unless they are leading or trailing.
- 6. Click OK to start the comparison.

The differences are written to the Command Output window using the following conventions:

| Symbol: | <b>Meaning:</b> Precedes each different line from the first file. |
|---------|-------------------------------------------------------------------|
| >       | Precedes each different line from the second file.                |
| а       | Means that the lines following were added.                        |
| d       | Means that the lines following were deleted.                      |
| С       | Means that the lines following were changed.                      |
|         | Separates changed lines in the first file from the second.        |

# The ANSI Code Set

This table displays the full ANSI code set using the Courier font:

|     | 0   | 1   | 2   | 3   | 4   | 5   | 6             | 7   | 8   | 9   | A   | В        | С      | D   | Ε   | F   |
|-----|-----|-----|-----|-----|-----|-----|---------------|-----|-----|-----|-----|----------|--------|-----|-----|-----|
| 00: | NUL | SOH | STX | ETX | EOT | ENQ | ACK           | BEL | BS  | HT  | LF  | VT       | FF     | CR  | SO  | SI  |
| 10: | DLE | DC1 | DC2 | DC3 | DC4 | NAK | SYN           | ETB | CAN | EM  | SUB | ESC      | FS     | GS  | RS  | US  |
| 20: |     | !   | "   | #   | \$  | 용   | &             | 1   | (   | )   | *   | +        | ,      | -   | •   | /   |
| 30: | 0   | 1   | 2   | 3   | 4   | 5   | 6             | 7   | 8   | 9   | :   | ;        | <      | =   | >   | ?   |
| 40: | @   | A   | В   | С   | D   | E   | F             | G   | Н   | I   | J   | K        | L      | M   | N   | 0   |
| 50: | P   | Q   | R   | S   | Т   | U   | V             | W   | X   | Y   | Z   | [        | \      | ]   | ^   | _   |
| 60: | *   | a   | b   | С   | d   | е   | f             | g   | h   | i   | j   | k        | 1      | m   | n   | 0   |
| 70: | р   | q   | r   | s   | t   | u   | V             | W   | Х   | У   | Z   | {        |        | }   | ~   | DEL |
| 80: | €   |     | ,   | f   | ″   |     | †             | ‡   | ^   | 950 | Š   | <        | Œ      |     | Ž   |     |
| 90: |     |     |     |     |     |     |               |     | ~   | TM  | š   | >        | œ      |     | ž   | Ÿ   |
| A0: |     | i   | ¢   | £   | ¤   | ¥   | -             | §   | ••  | ©   | a   | «        | $\neg$ |     | ®   | _   |
| B0: | 0   | ±   | 2   | 3   |     | μ   | ${\mathbb P}$ | •   | ه   | 1   | 0   | <b>»</b> | 14     | 1/2 | 3/4 | ż   |
| C0: | À   | Á   | Â   | Ã   | Ä   | Å   | Æ             | Ç   | È   | É   | Ê   | Ë        | Ì      | Í   | Î   | Ϊ   |
| D0: | Ð   | Ñ   | Ò   | Ó   | ô   | Õ   | Ö             | ×   | Ø   | Ù   | Ú   | Û        | Ü      | Ý   | Þ   | ß   |
| E0: | à   | á   | â   | ã   | ä   | å   | æ             | Ç   | è   | é   | ê   | ë        | ì      | í   | î   | ï   |
| F0: | ð   | ñ   | ò   | ó   | ô   | õ   | ö             | ÷   | Ø   | ù   | ú   | û        | ü      | Ý   | þ   | ÿ   |

See also: DOS code set

# The DOS Code Set

This table displays the full DOS code set using the MS LineDraw font:

|     | 0           | 1     | 2   | 3   | 4   | 5   | 6              | 7   | 8   | 9  | A   | В   | С   | D  | E  | F   |
|-----|-------------|-------|-----|-----|-----|-----|----------------|-----|-----|----|-----|-----|-----|----|----|-----|
| 00: | ${\tt NUL}$ | SOH   | STX | ETX | EOT | ENQ | ACK            | BEL | BS  | HT | LF  | VT  | FF  | CR | so | SI  |
| 10: | DLE         | DC1   | DC2 | DC3 | DC4 | NAK | $\mathtt{SYN}$ | ETB | CAN | EM | SUB | ESC | FS  | GS | RS | US  |
| 20: |             | . !   | **  | #   | \$  | *   | ٤              | - 1 | (   | )  | *   | +   | ,   | -  |    | - / |
| 30: | 0           | 1     | 2   | 3   | 4   | 5   | 6              | 7   | 8   | 9  | :   | ;   | <   | =  | >  | ?   |
| 40: | 9           | A     | В   | С   | D   | E   | F              | G   | H   | I  | J   | K   | L   | M  | N  | 0   |
| 50: | P           | Q     | R   | S   | Т   | U   | V              | W   | X   | Y  | Z   | [   | _ \ | ]  | ^  | _   |
| 60: | •           | а     | b   | c   | d   | е   | f              | g   | h   | i  | j   | k   | 1   | m  | n  | 0   |
| 70: | p           | q     | r   | 8   | t   | u   | v              | W   | х   | У  | z   | {   |     | }  | ~  | DEL |
| 80: | Ç           | ü     | é   | â   | ä   | à   | å              | ç   | ê   | ë  | è   | ï   | î   | ì  | Ä  | Å   |
| 90: | É           | æ     | Æ   | ô   | ö   | ò   | û              | ù   | ÿ   | Ö  | Ü   | ¢   | £   | ¥  | R  | f   |
| AO: | á           | í     | ó   | ú   | ñ   | Ñ   | 2              | ۰   | ć   | _  | _   | 1-2 | 14  | i  | «  | >>  |
| BO: |             | ••••• |     |     | 4   | =   | $\mathbb{H}$   | П   | ٦   | 1  |     | П   | ᆌ   | Ш  | Ⅎ  | ٦   |
| co: | L           | Τ     | Т   | F   | _   | +   | F              | ⊩   | L   | F  | ┸   | ī   | ╠   | =  | #  | ⊥   |
| DO: | Ш           | ₹     | π   | Ш   | F   | F   | Г              | #   | +   | ٦  | Г   |     | •   |    |    |     |
| EO: | cx          | В     | Г   | п   | Σ   | σ   | μ              | τ   | Φ   | •  | Ω   | δ   | 00  | Ø  | ε  | Π   |
| FO: | =           | ±     | ≥   | ≤   | ſ   | J   | ÷              | *   |     | •  |     | √   | Þ   | z  |    |     |

See also: ANSI code set

### **How to Find Text**

You can find each occurrence of a combination of any characters, including uppercase and lowercase characters, whole words, or parts of words, or regular expression.

#### To find text:

1. From the Search menu, choose Find (F5). This starts a modeless dialog box which remains on the screen until you close it.

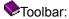

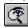

- 2. In the Find What box, type in the search string, or choose a previous string from the drop-down list.
- 3. Set the options you want to control the search.

Select: To:
Text Specify a text search

string.

Hex Specify a search string

in hexadecimal.

Match Whole Find occurrences of the text as a whole word.

Match Case Find text having the

given pattern of uppercase and lowercase letters.

Regular Specify that the search Expression string is a regular

expression.

Backwards Search the document

above the insertion

point.

Forwards Search the document

below the insertion

point.

4. Choose Find Next. If the search string is found, the screen scrolls so you can see the text in context. **or** 

Choose Mark All to place a bookmark on each line containing the search string.

5. Either close the dialog by pressing the Cancel button, or continue editing as normal.

### **Tips**

- 1. The Find What box will be initialised with the current selection, if any (as long as it is on a single line), or the last search pattern entered.
- 2. The Find Next command (Ctrl+F) will copy the current selection to the Find What box.
- 3. To do a forward search after closing the dialog box, press Ctrl+F.
- 4. To do a backwards search after closing the dialog box, press Ctrl+Shift+F.
- 5. Match Whole Word is equivalent to the regular expression \< RE\>.

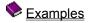

## **How to Replace Text**

You can find and replace each or every occurrence of a text pattern, in the current file, or all loaded files.

## To Replace Text:

1. From the Search menu, choose Replace (F8). This starts a modeless dialog box which remains on the screen until you close it.

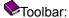

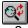

- 2. Specify the text to replace as described in Finding Text.
- 3. Type the <u>Replacement Expression</u> in the Replace With box, or choose a previous string from the drop-down list.
- 4. Set the scope of the search:

Select: To:

Active Search in current document only.

Selected Search in currently rext selected text in current

document.

All Search in all text in all Documents open documents.

- 5. Choose one of the following actions:
  - a) Press Find Next to select the next occurrence.
  - b) Press Replace to replace the current selection.
  - c) Press Replace All to replace all occurrences of the search text.
- 6. Either close the dialog by pressing Cancel, or continue editing as normal.

### Tips:

The Replace button will replace the *current* selection, so make sure you press Find Next first.

Because edit controls do not allow tabs to be input, '\t' is used (without the quotes) to represent a tab. If you want to replace text with literal '\' and 't' characters, specify '\\t' in the Replace With box.

Examples

## **How to Use Regular Expressions**

A regular expression (RE) is a search string that uses special characters to match patterns of text. You can use them with the Find, and Find in Files commands, and with the Replace command in conjunction with replacement expressions.

## To use a regular expression:

- 1. From the Search menu, choose Find, Replace, or Find in Files.
- 2. In the Find What box, type a regular expression.
- 3. Check the "Regular expression" box.

## Summary of regular expressions:

| Expression   | <b>Description</b> Any single character. <i>Example:</i> h.t matches hat, hit, hot and hut.                                                                                                    |
|--------------|----------------------------------------------------------------------------------------------------|
| []           | Any one of the characters in the brackets, or any of an ANSI range of characters separated by a hyphen (-). <i>Examples:</i> $h[aeiou][a-z]$ matches hat, hip, hit, hop, and hut; $[A-Za-z]$ matches any single letter; $x[0-9]$ matches $x0, x1,, x9$ .                                                                          |
| [^]          | Any characters except for those after the caret "^". Example: h [^u] t matches hat, hit, and hot, but not hut.                                                                                                    |
| ٨            | The start of a line (column 1).                                                                                                    |
| \$           | The end of a line.                                                                                                    |
| <b>\&lt;</b> | The start of a word.                                                                                                    |
| <b>\&gt;</b> | The end of a word.                                                                                                    |
| \n           | A new line character, for matching expressions that span line boundaries. This cannot be followed by '*' or '+'.                                                                                                    |
| \( \)        | Brackets a tagged expression to use in replacement expressions. An RE can have up to 9 tagged expressions, numbered according to their order in the RE. The corresponding replacement expression is $\x$ , for x in the range 1-9. <i>Example:</i> If $\([a-z]+\)\$ matches "way wrong", $\$ 1 would replace it with "wrong way". |
| *            | Zero or more of the preceding characters or expressions. <i>Example:</i> ho*p matches hp, hop and hoop.                                                                                                    |
| +            | One or more of the preceding characters or expressions. <i>Example:</i> ho+p matches hop, and hoop, but not hp.                                                                                                    |
| \            | "Escapes" the special meaning of the above expressions, so that they can be matched as literal characters. Hence, to match a literal "\", you must use "\\". Example: \< matches the start of a word, but \\< matches "\<".                                                                                                    |

For more information, see <u>regular expressions</u>, and <u>replacement expressions</u> in the Reference section.

## **How to Generate Sequence Numbers**

You can update or insert sequence numbers in a file, using replacement expressions. This is achieved using the Replace dialog box, with the Regular Expression box checked.

The syntax of the replacement expression is:

**Expression:** Effect: Replace with numbers starting from 1, in steps of 1. \i(10) Replace with numbers starting from 10, in steps of 1. (0,10)Replace with numbers starting from 0, in steps of 10. \i(100,-10) Replace with numbers starting from 100, reducing in

steps of -10.

## **Examples:**

1. To insert line numbers at the start of each line:

Search for: Replace with: \i

2. To update sequence numbers of the form Axxx, Bxxx, ..., Zxxx where "xxx" is any number >= 100, independent of the letters, which are to be preserved:

Search for: ([A-Z]) [1-9] [0-9] [0-9] +

Replace with: \1\i(100)

## **How to Find in Multiple Files**

You can search for strings in either text (excluding Unicode) or binary files, as follows:

1. From the Search menu, choose the Find in Files command (Ctrl+F5). This starts a modeless dialog box which remains on the screen until you close it.

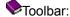

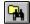

- 2. In the Find What box, either type the search string, or choose a previous string from the drop-down list. (Check that Text or Hex is correctly set for the type of string in the Conditions box.)
- In the In Files box, either type a list of files using wild cards, or choose a previous list from the dropdown list.
- 4. In the In Directory box, either type the pathname to the directory containing the files, or select a previous directory from the drop-down list, or click Defaults to set it to the current working directory.
- 5. In the Conditions box, specify the search criteria as follows:

| Select:<br>Text       | To:<br>Specify a text search<br>string.                                |
|-----------------------|------------------------------------------------------------------------|
| Hex                   | Specify a search string in hexadecimal.                                |
| Match Whole<br>Word   | Find occurrences of the text as a whole word.                          |
| Match Case            | Find text having the given pattern of uppercase and lowercase letters. |
| Regular<br>Expression | Specify that the search string is a regular expression.                |

- 6. In the File Type box, choose Text if the files contain text, or Binary if they contain any NULL characters.
- 7. In the Report Detail box, choose All Matching Lines if you want each matching line printed out, or File Counts Only if you simply want to know how many occurrences there are in each file.
- 8. Click Search Subdirectories if you want to search through all files in the subdirectories of the directory specified in step (4) as well.
- 9. Click Find.

#### **Hypertext Jumps:**

Matching strings are listed in the Search Output window. You can use this to jump to a line in its file by double clicking the line.

To jump to the next occurrence, choose the Jump Next (F4) command from the Search menu.

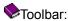

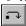

To jump to the previous occurrence, choose the Jump Previous (Ctrl+F4) command from the Search menu.

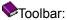

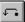

## **How to Find a Matching Bracket**

## To Find a Matching Bracket:

- 1. Place the <u>caret</u> to the left of the bracket to be matched:  $([{< or >}])$
- 2. From the Search menu, choose the Match Brace command (Ctrl+M). If there is a matching brace, it will be selected.

### To Select Text Between Brackets:

- 1. Place the caret to the left of the bracket to be matched.
- 2. Type Ctrl+Shift+M. If there is a matching brace, all intervening text will be selected. When matching forwards, both brackets are selected as well. When matching backwards, neither bracket is selected.

### **How to Use Bookmarks**

### To Set a Bookmark:

Lines can have bookmarks placed on them either by choosing the Toggle Bookmark command (Ctrl+F2) from the Search menu, or by clicking Mark All on the Find dialog.

### To Go to the Next Bookmark:

From the Search menu, choose the Next Bookmark command (F2).

### To Go to the Previous Bookmark:

From the Search menu, choose the Previous Bookmark command (Shift+F2).

## To Clear a Single Bookmark:

From the Search menu, choose the Toggle Bookmark command (Ctrl +F2).

### To Clear all Bookmarks:

From the Search menu, choose the Clear All Bookmarks command (Ctrl+Shift+F2).

### To Delete all Bookmarked Lines:

From the Edit menu, choose the Delete Bookmarked Lines command.

### To Copy all Bookmarked Lines to the Clipboard:

From the Edit menu, choose the Copy Bookmarked Lines command.

## To Cut all Bookmarked Lines to the Clipboard:

From the Edit menu, choose the Cut Bookmarked Lines command.

## **Examples - Finding Text**

See Also: Replacing Text

1. Find all trailing spaces:

$$[ \t] +$$
\$

finds one or more spaces or tabs followed by the end of line.

2. Find an empty line:

finds the beginning of a line immediately followed by its end.

3. Find everything on a line:

finds the beginning of a line, followed by zero or more of any characters, up to the end of the line.

4. Find "\$12.34":

Note that '.' and '\$' have been escaped using the backslash to hide their regular expression meanings.

5. Find any valid C language variable name:

finds a word starting with an underscore or alphabetic character, followed by zero or more underscores or alphanumeric characters.

6. Find an inner-most bracketed expression:

finds a left bracket, followed by zero or more characters excluding left and right brackets, followed by a right bracket.

7. Find a repeated expression:

This uses a tagged expression "\(...\)" to find one or more digits, followed by a hyphen, followed by the string matched by the tagged expression. So this regular expression will find 12-12, but not 12-34.

## **Examples: Replacing Text**

See Also: Finding Text

1. Find any alphabetic word starting with an upper case letter:

$$[A-Z][a-z]+$$

and replace with the same word all in upper case:

\U&

2. Find a C language variable name starting with a lower case letter:

and make the first letter upper case:

\u&

3. Find two numeric strings separated by one or more spaces:

and swap them around, using a tab to separate them:

 $2\t\1$ 

4. Find "paste":

paste

and replace with the contents of the clipboard:

\p

5. To change:

X100000 to X100.000 Y100123 Y100.123 Z600 Z.600

Find: ([XYZ]) ([0-9]\*) ([0-9][0-9][0-9])

**Replace**: \1\2.\3

## **Regular Expressions**

### **Examples**

A regular expression (RE) is a mechanism for describing patterns in text when executing the <u>Find</u>, the <u>Replace</u>, and the <u>Find in Files</u> commands. An RE is made up of ordinary characters from the ANSI character set, some of which take on the special meanings described below.

#### **Ordinary Characters**

An ordinary character is an RE that matches itself. It can be any character in the ANSI character set except <newline> and the special characters listed below. An ordinary character preceded by a backslash is treated as the ordinary character itself, except when the character is (, ), <, >, or the letter t, or the digits 1 through 9. In all contexts, a tab is represented by the pair \t.

#### **Hex Characters**

Any character can be represented by its hex value. This is specified with the pattern  $\xspace xdd$ , where dd is any 2-digit hexadecimal number.

#### **New Lines**

A new line character is represented by the pattern  $\n$ . Note that these cannot be combined with repetition expressions (see below), so you can only match an exact number of them (e.g.  $\n$  will match a single blank line.)

### **Page Breaks**

A page break (form feed) character is represented by the pattern \f.

## **Special Characters**

These special characters, can be rendered ordinary by preceding them with a backslash (\), if they are single special characters, or removing the preceding backslash if they are compound special characters.

| Character | Context                                                                                                    |
|-----------|----------------------------------------------------------------------------------------------------|
| .[\       | The period, left square bracket, and backslash are special except when used in a Class Expression.                                                       |
| * +       | Asterisk and plus are special except when used in a class expression, as the first character of an RE, or as the first character of a Tagged Expression. |
| -         | The hyphen is special in a Class Expression, except as the first or last character of that expression.                                                   |
| ۸         | The circumflex is special when used as the first character of an entire RE (see Expression Anchoring), or as the first character of a Class Expression.  |
| \$        | The dollar sign is special when used as the last character of an entire RE (see Expression Anchoring).                                                   |

### **Wildcard Character**

The period (.), or question mark (?), when used outside of a class expression, matches any character except newline.

### **Repetition Expressions**

The asterisk (\*) matches zero or more occurrences of the preceding regular expression, whilst the plus sign (+) matches at least one occurrence. For example, A\*b+ matches zero or more A's followed by one or more b's.

### **Class Expressions**

A class expression is an RE, enclosed in square brackets ([]), that matches any one of the elements contained in the brackets. The permitted elements of a class expression are:

#### Simple Characters

These are single characters that match themselves. To match a right square bracket (]), it must be the first character of the class expression, after any initial circumflex (see Negated Class Expressions). To match a hyphen, it must be either the first or the last character of the class expression. For example [AaBb] matches upper or lower case A or B.

### **Negated Class Expressions**

If the first character of a class expression is the circumflex (^), the expression matches any character not in the class. For example [^AB^] matches any character except A, B and the circumflex itself.

### Range Expressions

A range expression is two characters separated by a hyphen (-). It matches any of the characters in the ANSI collating sequence, between the two characters. For example, [A-Za-z0-9-] matches any upper or lower case letter or digit, or the hyphen itself.

### **Expression Anchoring**

An RE can be restricted to matching strings that begin or end a line or word, as follows:

- ^ A circumflex as the first character of an RE anchors the expression to the beginning of the line.
- \$ A dollar sign as the last character of an RE anchors the expression to the end of the line.
- The character pair \< anchors the next RE to the start of a word.
- The character pair \> anchors the previous RE to the end of a word.

### **Tagged Expressions**

A tagged expression is an RE that starts with the pair \() and ends with the pair \(). There can be up to nine such expressions in a complete RE. Such an expression matches the same as the expression without the surrounding \() and \(). The first expression defined in this way can be referenced as \() later in the RE, and so on up to \() for the ninth tagged expression. Each such reference matches the same string as its original tagged expression. For example \() \() 1 matches the string "tu tu".

References to tagged expressions can also be used in Replacement Expressions.

# **Replacement Expressions**

Replacement expressions are used to substitute text in conjunction with Tagged  $\underline{\text{Regular Expressions}}$ , when using the  $\underline{\text{Replace}}$  command.

| Expression<br>&              | <b>Definition</b> Substitute the text matching the entire search pattern.              |
|------------------------------|----------------------------------------------------------------------------------------|
| \0 to \9                     | Substitute the text matching tagged expression 0 through 9. \0 is equivalent to &.     |
| \f                           | Substitute a page break (form feed).                                                   |
| \i <expression></expression> | Substitute a sequence number.                                                          |
| \n                           | Substitute a newline.                                                                  |
| \p                           | Substitute the contents of the clipboard.                                              |
| \t                           | Substitute a tab.                                                                      |
| \xdd                         | Substitute the character with hex code <i>dd</i> (must be 2 hex digits, excluding 00). |
| \u                           | Force the next substituted character to be in upper case.                              |
| V                            | Force the next substituted character to be in lower case.                              |
| \U                           | Force all subsequent substituted characters to be in upper case.                       |
| \L                           | Force all subsequent substituted characters to be in lower case.                       |
| \E or \e                     | Turns off previous \U or \L.                                                           |

To substitute a literal  $\$  or &, use  $\$  and  $\$ .

## The Status Bar

1 2 Read Ovr Block Sync Rec Caps 3:50 pm

The status bar is displayed at the bottom of the main window. To display or hide the status bar, use the Preferences command in the Configure menu.

The left pane of the status bar describes the actions of menu items as you use the arrow keys to navigate through menus. This area similarly shows messages that describe the actions of toolbar buttons as you depress them, before releasing them. (If after viewing the description of the toolbar button command you wish not to execute the command, then release the mouse button while the pointer is off the toolbar button.)

The right hand panes of the status bar indicate the following information:

| Indicator | Description                                                                |
|-----------|----------------------------------------------------------------------------|
| 1         | The line number of the <u>caret</u> .                                      |
| 2         | The column number of the caret.                                            |
| Read      | The file is read-only, otherwise <b>Edit</b> is shown.                     |
| Ovr       | The Insert key is latched down, otherwise Ins is shown.                    |
| Block     | Block or <b>Norm</b> al selection mode, or <b>Wrap</b> for word wrap mode. |
| Sync      | Synchronized scrolling of all views is enabled.                            |
| Rec       | A keystroke macro is being recorded.                                       |
| Caps      | The Caps Lock key is latched down.                                         |
| 3.50pm    | The current time.                                                          |

The status bar is *active*. This means that you can double left click any of its panes (except for Time) to change the indicated state.

# The Toolbar

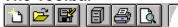

The toolbar is displayed across the top of the main window, below the menu bar. The toolbar provides quick mouse access to many commands.

To display or hide the toolbar, use the Preferences command in the Configure menu.

The effect of some buttons can be modified by holding the Shift or Ctrl Key down when they are clicked, as shown in this table:

| Click       | Normal Operation Opens a new document.                                                                                                    | With Shift                                                           | With Ctrl                                            |
|-------------|----------------------------------------------------------------------------------------------------|----------------------------------------------------------------------|------------------------------------------------------|
| •           | Opens an existing document using the Open File dialog box, in which you can locate and open the desired file.                                                    | Displays the<br>Quick File<br>Open dialog<br>box.                    |                                                      |
| •           | Saves the active document with its current name. If you have not modified or named the document, the Save As dialog box is displayed.  Displays the Manage Files | Saves all<br>modified files                                          | Displays the<br>Save As<br>dialog box.               |
|             | dialog box.                                                                                                    |                                                                      |                                                      |
| •           | Prints the active document, using the default printer.                                                                                                    | Displays the Print dialog box.                                       | Displays the<br>Configure<br>Printing<br>dialog box. |
| <b>&gt;</b> | Previews the printed layout of the active document.                                                                                                    |                                                                      |                                                      |
| ABC         | Checks spelling.                                                                                                    |                                                                      |                                                      |
| •           | Cuts the selection from the document and save it on the clipboard.                                                                                               | Cuts the selection and appends it to existing text on the clipboard. |                                                      |
| •           | Copies the selection to the clipboard.                                                                                                    | Appends the selection to existing text on the clipboard.             |                                                      |
|             | Inserts what's on the clipboard.                                                                                                    | Inserts a file.                                                      |                                                      |
| <b>&gt;</b> | Cancels (undo) the last edit command.                                                                                                    | Undo all edits<br>back to the<br>last save<br>checkpoint.            |                                                      |
| •           | Cancels (redo) the last Undo command                                                                                                    | Redo all edits up to the last save checkpoint.                       |                                                      |
|             | Reduces indentation of selected text.                                                                                                    |                                                                      |                                                      |
|             | Increases indentation of selected text.                                                                                                    |                                                                      |                                                      |
| ₩.          | Enables word wrapping.                                                                                                    |                                                                      |                                                      |

| • | Displays spaces tabs and paragraph marks as visible characters. |
|---|-----------------------------------------------------------------|
|   | Displays the Find dialog box.                                   |
|   | Displays the Replace dialog box.                                |

Displays the Find in Files dialog box.

Starts the keystroke macro recorder.

Temporarily pauses the keystroke macro recorder.
Plays back the scratch

Plays back the scratch keystroke macro.

Jumps to the previous item in the search or command window.

Jumps to the next item in the search or command window.

Displays a cursor to click on an item you require help on.

Displays the Playback Macro dialog box. The Keyboard

| Neyboaru        |                         |                                                                              |
|-----------------|-------------------------|------------------------------------------------------------------------------|
| <b>Key</b><br>A | <b>Modifier</b><br>Ctrl | Command<br>Redo last Undo                                                    |
| A               | Ctrl+Shift              | Redo All Undos                                                               |
| В               | Ctrl                    | Move the <u>caret</u> back to start of word                                  |
| В               | Ctrl+Shift              | Select back to start of word                                                 |
| C               | Ctrl                    | Copy selection to clipboard                                                  |
| C               | Ctrl+Shift              | Append selection to clipboard                                                |
| D               | Ctrl                    | Move caret back to end of word                                               |
| D               | Ctrl+Shift              | Select back to end of word                                                   |
| E               | Ctrl                    | Move caret forward to end of word                                            |
| E               | Ctrl+Shift              | Select forward to end of word                                                |
| F               | Ctrl                    | Find next instance of search pattern                                         |
| F               | Ctrl+Shift              | Find previous instance of search pattern                                     |
| G               | Ctrl                    | Go to line                                                                   |
| Ī               | Ctrl                    | Insert new line after current line                                           |
| 1               | Ctrl+Shift              | Insert new line before current line                                          |
| J               | Ctrl                    | Join selected lines                                                          |
| J               | Ctrl+Shift              | Split word-wrapped lines                                                     |
| K               | Ctrl                    | Invert case of selection                                                     |
| L               | Ctrl                    | Convert selection to lower case                                              |
| L               | Ctrl+Shift              | Insert a page break                                                          |
| M               | Ctrl                    | Find matching { [ (< or >) ] }                                               |
| M               | Ctrl+Shift              | Select to matching { [ (< or >) ] }                                          |
| N               | Ctrl                    | Create a new document                                                        |
| 0               | Ctrl                    | Open a document using common File Open dialog box                            |
| 0               | Ctrl+Shift              | Open a document by typing its name                                           |
| Р               | Ctrl                    | Print active document                                                        |
| Р               | Ctrl+Shift              | Preview the active document as it will print.                                |
| R               | Ctrl                    | Playback the scratch macro.                                                  |
| R               | Ctrl+Shift              | Record a new macro.                                                          |
| Q               | Ctrl                    | Cut the word containing the caret to the clipboard                           |
| Q               | Ctrl+Shift              | Cut and append the word containing the caret to the clipboard                |
| S               | Ctrl                    | Save the active document                                                     |
| S               | Ctrl+Shift              | Save all documents                                                           |
| T               | Ctrl                    | Transpose the lines or characters either side of the caret                   |
| T               | Ctrl+Shift              | Transpose the words either side of the caret                                 |
| U               | Ctrl                    | Convert selection to upper case                                              |
| U               | Ctrl+Shift              | Convert first character of selection to uppercase and the rest to lower case |
| V               | Ctrl                    | Paste text from the clipboard                                                |
| V               | Ctrl+Shift              | Paste the contents of a file at the <u>caret</u> position.                   |
| W               | Ctrl                    | Move caret forward to start of word                                          |
| W               | Ctrl+Shift              | Select forward to start of word                                              |
| X               | Ctrl                    | Cut the selection to the clipboard                                           |
| X               | Ctrl+Shift              | Cut and append the selection to the clipboard                                |
| Υ               | Ctrl                    | Cut the line containing the caret to the clipboard                           |

| Υ           | Ctrl+Shift | Cut and append the line containing the caret to the clipboard                       |
|-------------|------------|-------------------------------------------------------------------------------------|
| Z           | Ctrl       | Undo last edit                                                                      |
| Z           | Ctrl+Shift | Undo all edits                                                                      |
| 0-9         | Alt        | Run user tool 0,1,,9                                                                |
| 0-5         | Alt+Shift  | Run user tool 10,11,,15                                                             |
| Numpad      | Ctrl       | Run keystroke macro 0-9                                                             |
| 0-9         |            | ,                                                                                   |
| Break       | Ctrl       | Stop the tool running in the command window (only under 32-bit versions of Windows) |
| Backspace   |            | Delete selection, or character before the <u>caret</u> .                            |
| Backspace   | Ctrl       | Delete back to the last start of word.                                              |
| Delete      |            | Delete selection, or character after the caret.                                     |
| Delete      | Ctrl       | Delete forward to the next start of word.                                           |
| Delete      | Ctrl+Shift | Delete to the end of the line.                                                      |
| Delete      | Alt        | Delete all lines in the document.                                                   |
| End         |            | Caret to end of line.                                                               |
| End         | Shift      | Select to end of line.                                                              |
| End         | Ctrl       | Caret to end of document.                                                           |
| End         | Ctrl+Shift | Select to end of document.                                                          |
| End         | Alt        | Caret to start of last visible line.                                                |
| Enter       |            | Start a new line in an edit document, or do a hypertext jump in a log document.     |
| Enter       | Alt        | Display in-context properties dialog box                                            |
| Escape      |            | Cancel any existing selection                                                       |
| Home        |            | Caret to start of line. Press twice to go to column 1.                              |
| Home        | Shift      | Select to start of line.                                                            |
| Home        | Ctrl       | Caret to start of document.                                                         |
| Home        | Ctrl+Shift | Select to start of document.                                                        |
| Home        | Alt        | Caret to start of first visible line.                                               |
| Scroll Lock |            | Locks <u>caret</u> position when scrolling with page up/down keys.                  |
| Tab         |            | Indent selected lines, or move caret to next tab stop                               |
| Tab         | Ctrl       | Next window (same as Ctrl+F6)                                                       |
| Tab         | Ctrl+Shift | Previous window (same as Ctrl+Shift+F6)                                             |
| Tab         | Shift      | Un-indent selected lines, or move caret to previous tab stop                        |
| F1          |            | In-context help                                                                     |
| F1          | Ctrl       | Display document statistics on status bar                                           |
| F1          | Shift      | Invoke in-context help cursor                                                       |
| F2          |            | Go to next bookmark                                                                 |
| F2          | Ctrl       | Set or clear a bookmark on the current line                                         |
| F2          | Shift      | Go to previous bookmark                                                             |
| F2          | Ctrl+Shift | Clear all bookmarks                                                                 |
| F3          |            | Invoke the Manage Files dialog box                                                  |
| F3          | Alt        | Invoke Windows File Manager or Explorer                                             |
| F4          |            | Hypertext jump to next item in Search or Command<br>Output window                   |
| F4          | Shift      | Hypertext jump to previous item in Search or Command                                |

|     |       | Output window                              |  |  |
|-----|-------|--------------------------------------------|--|--|
| F5  |       | Invoke the Find dialog box                 |  |  |
| F5  | Ctrl  | Invoke Find in Files dialog box            |  |  |
| F6  |       | Activate next view                         |  |  |
| F6  | Ctrl  | Activate previous view                     |  |  |
| F7  |       | Check the spelling of the active document. |  |  |
| F7  | Ctrl  | Invoke the Playback Macro dialog box.      |  |  |
| F8  |       | Invoke Replace dialog                      |  |  |
| F8  | Ctrl  | Replace next instance of search pattern    |  |  |
| F9  |       | Find matching { [ ( or ) ] }               |  |  |
| F9  | Shift | Select to matching { [ ( or ) ] }          |  |  |
| F10 |       | Invoke the main menu                       |  |  |
| F10 | Shift | Popup the in-context document menu         |  |  |
| F10 | Ctrl  | Popup the insert date/time menu            |  |  |
| F11 |       | Invoke the Window Selector                 |  |  |
| F11 | Ctrl  | Activate the Command Output window         |  |  |
| F11 | Shift | Activate the Search Output window          |  |  |
| F12 | Shift | Switch in and out of word-wrap mode        |  |  |
|     |       |                                            |  |  |

### The Mouse

### **Cursor Positioning:**

To set the insertion position with the mouse, click the left mouse button when the mouse <u>cursor</u> is at the required character position. You can set it to the start of a line by clicking in the left margin next to the line.

### **Text Selection:**

**To:**Select any text

Do this with the left mouse button:
Click on the first character and drag to

the last.

Select a single word Double click on the word.

Select an entire line Double click in the left margin next to

the line.

Select the entire file Press Ctrl and click in the left margin.

Extend the current selection Press Shift and click or drag to the new

last character position.

### **In-context Menus:**

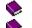

Right click a document to pop up the in-context menu.

Ctrl+Right click an edit document to pop up the insert date/time menu.

The **caret** is the blinking vertical line or block, which indicates the insertion position for text. Contrast this with the **cursor**, which tracks the mouse position.

The **cursor** is a pointer on the screen which tracks the mouse position. Contrast this with the **caret**, which is the blinking vertical line or block indicating the insertion position for text.

# **Purchasing and License Agreements**

How to Order

Price List

Unregistered User License Agreement

Registered User License Agreement

**Distributor License Agreement** 

**Definition of Shareware** 

Association of Shareware Professionals

Contacting Helios Software Solutions

## **Helios Software Solutions**

## Mail Address:

Helios Software Solutions Carr Brook House Chorley Old Road Brindle CHORLEY PR6 7QZ England

Tel/Fax: +44 (01772) 324353

## E-Mail Addresses:

Internet: textpad@heliosof.demon.co.uk

CompuServe: >internet:textpad@heliosof.demon.co.uk

WWW URL:

http://www.textpad.com/

### **How to Order**

### **Registration Benefits:**

This product makes use of the most advanced software technology available today. As the technology improves, so does our software. Your registration fee enables us to keep it at the forefront of technology, so that you continue to benefit from the productivity gains it gives you.

As a registered user, you will receive:

A copy of the latest release of **both** 16 and 32-bit editions on 3.5" diskette, unless you opt for the download only price.

A license to use all future \*maintenance releases (which will be made available for downloading from our Internet web site, CompuServe, AOL and MSN). This license file will be e-mailed to you, if you quote your e-mail address with your order.

The display of your name, company and registration number on the About dialog box.

Technical support via e-mail, by FAX, or through the mail, at no charge, for at least 101 days.

\* We reserve the right to introduce an upgrade charge for major new releases.

### **Registration Instructions:**

The registration fee can be paid by cheque, Visa or MasterCard direct to Helios Software Solutions in UK Pounds, or to PsL in US dollars, using a credit card, or it can be debited from your CompuServe account using the shareware registration service (GO SWREG).

We always send an invoice if you specify a company name. Private users can request one by stating "invoice required" in the place of the company name.

Paying in UK Pounds
Paying in US Dollars by Check
Paying in US Dollars by Credit Card
CompuServe Registration
Purchase Orders

## **Paying in UK Pounds**

We accept payment by MasterCard, Visa, or cheques in UK pounds.

Cheques must be in UK pound denominated drafts drawn on a UK bank, or by EuroCheque, or by Pound Sterling International Money Order. Sorry, but banking fees for payments in other denominations are prohibitively expensive.

See the Price List for current pricing, and return the completed Order Form.

# Paying in US Dollars by Check

For non-European users, we accept direct payment with a check made out in US dollars. European users **must** pay in <u>UK Pounds</u>, to keep our VAT records in order.

See the Price List for current pricing, and return the completed Order Form.

### Paying in US Dollars by Credit Card

**Note:** This option for payment is only available for **single** user licenses. Payment for site licenses **must** be made directly to us in <u>UK Pounds</u> or by a check in <u>US Dollars</u>.

MasterCard, Visa, American Express, and Discover orders can be placed through PsL, a credit card order taking service. You can reach PsL 24 hours a day 7 days a week by fax at 1-713-524-6398 or by CompuServe mail to 71355,470 or Internet mail to 71355.470@compuserve.com. You can also call PsL at 1-800-242-4PsL(4775) or 1-713-524-6394 between the hours of 7:00 am and 6:00 pm CST Monday-Thursday and 7:00 am and 12:30 pm CST on Fridays, except holidays. You can also mail orders to PsL at P.O. Box 35705, Houston, TX 77235, USA.

**THESE NUMBERS ARE FOR ORDERING ONLY.** Any other queries, including the status of the shipment of the order, must be addressed to <u>Helios Software Solutions</u>. PsL will charge us \$2.50 for any queries you make, then pass them on for us to answer anyway, so *please ask us directly!* 

| PsL requires the following Number of Copies: | • | nformatio | n:       |            |
|----------------------------------------------|---|-----------|----------|------------|
| Credit Card [ ] Maste                        |   | ] VISA [  | ] AMEX [ | ] Discover |
| Credit Card Number:                          |   |           |          |            |
| Expiry Date:                                 |   |           |          |            |
| Name On Card:                                |   |           |          |            |
| Company:                                     |   |           |          |            |
| Billing Address:                             |   |           |          |            |
|                                              |   |           |          |            |
| •                                            |   |           |          |            |

The registration fee for orders through PsL is \$35 US Dollars if you want a copy of the software on 3.5in diskettes, or \$27 if you download the software yourself.

We will automatically send an invoice if you specify your company name. Private users who want one should state "Invoice Required" in place of the company name.

PsL will notify us within one working day of you placing your order, and we will e-mail a license file to you if you specify your e-mail address. If you opt for having the software sent on diskettes, we will mail them directly to you.

**Note:** e-mail addresses can be quite complicated, and occasionally get written down incorrectly by the telephone operators. If you have not received your license file within a couple of days, please send an e-mail message to: <a href="mailto:orders@heliosof.demon.co.uk">orders@heliosof.demon.co.uk</a>

### **CompuServe Shareware Registration Service**

**Note:** This option for payment is only available for **single** user licenses. Payment for site licenses **must** be made directly to us in <u>UK Pounds</u> or by a check in <u>US Dollars</u>.

If you have a CompuServe account you can have the registration fee charged to your account. Simply GO SWREG and follow the online instructions.

The registration ID numbers are:

| ID Number | Includes Disks | Price |
|-----------|----------------|-------|
| 794       | Yes            | \$35  |
| 3938      | No             | \$27  |

We will automatically send an invoice if you specify your company name. Private users who want one should state "Invoice Required" in place of the company name.

CompuServe will notify us on the day of your order and we will e-mail a license file to you. If you opt for having the software sent on diskettes, we will mail them directly to you.

### **Purchase Orders**

Purchase orders (net 30 days) are accepted only from government and accredited educational institutions and major corporations, provided that they are submitted on purchase order forms with a purchase order number. Please be sure to include the standard TextPad order form with a purchase order.

See the <u>Price List</u> for current pricing.

#### **Price List**

Valid from 22nd May, 1996

#### **Single User Prices:**

| Currency              | Without Diskettes | With Diskettes |
|-----------------------|-------------------|----------------|
| US Dollars            | \$27.00           | \$35.00        |
| UK Pounds (ex. VAT)   | £17.00            | £20.00         |
| UK Pounds (inc. VAT*) | £19.98            | £23.50         |

#### Site License Prices:

| Users     | <b>US Dollars</b> | UK Pounds (ex. VAT) | UK Pounds (inc. VAT*) |
|-----------|-------------------|---------------------|-----------------------|
| 5         | \$120.00          | £80.00              | £94.00                |
| 10        | \$210.00          | £140.00             | £164.50               |
| 20        | \$360.00          | £240.00             | £282.00               |
| 50        | \$750.00          | £500.00             | £587.50               |
| Unlimited | \$1000.00         | £680.00             | £799.00               |

#### Notes:

\*VAT at 17.5% is payable by UK residents, and European residents who are not VAT registered. You **must** pay in <u>UK Pounds</u> if VAT is applicable.

TextPad can be purchased in <u>US Dollars</u> or UK pounds only. The prices are as shown in the tables above, and are not subject to exchange rate fluctuations. They are inclusive of shipping and handling.

When purchased without diskettes, you must download the software yourself, and provide an email address for us to send your license file to.

A site license is for a single physical site.

Site licenses always include one set of diskettes.

Additional educational discounts for site licenses are available on request.

### TextPad Order Form for Payment in UK Pounds

Thank you for your interest in this product.

Please register me as a licensed TextPad user, and send me a copy of the latest release. Name: Company: Address: Phone: E-mail: Payment Due (see price list): Users: 1\_\_ 5\_\_ 10\_\_ 20\_\_ 50\_\_ Unlimited\_\_ Price: £\_\_\_\_\_

Price x \_\_ copies = £\_\_\_\_ Registration Price: VAT at 17.5% (\*\*Europe only): £Total paid: (\*\*No VAT to pay if non-UK European, and VAT number is filled in below.) VAT Registration No. Payment by: MasterCard\_\_ VISA\_\_ Cheque\_\_ Cheque/Draft No.\_\_\_\_\_(To "Helios Software Solutions") Credit Card Details: Number: \_\_\_\_\_ Expiry:\_\_\_\_\_ Signed: Date: \_\_\_\_\_ How did you hear about TextPad? Any Comments: When you have filled in the above details, mail this to: **Helios Software Solutions** Carr Brook House Chorley Old Road, Brindle CHORLEY PR6 7QZ England (FAX: +44 (01772) 324353)

# TextPad Order Form for Payment by Check in US Dollars

Please register me as a licensed TextPad user, and send me a copy of the latest release.

| Name:                                                                    |  |
|--------------------------------------------------------------------------|--|
| Company:                                                                 |  |
| Address:                                                                 |  |
|                                                                          |  |
|                                                                          |  |
| Phone:                                                                   |  |
| Fax:                                                                     |  |
| E-mail:                                                                  |  |
|                                                                          |  |
| ayment Due (see <u>price list</u> ):                                     |  |
| Users: 1 5 10 20 50 Unlimited                                            |  |
| Registration Price: \$                                                   |  |
| Price x copies = £                                                       |  |
| Total paid: \$                                                           |  |
| Check/Draft No                                                           |  |
| Signed:                                                                  |  |
| Date:                                                                    |  |
| Do you require an invoice to be sent?                                    |  |
|                                                                          |  |
| How did you hear about TextPad?                                          |  |
|                                                                          |  |
|                                                                          |  |
| Any Comments:                                                            |  |
|                                                                          |  |
|                                                                          |  |
|                                                                          |  |
| Make checks payable to "Helios Software Solutions".                      |  |
| When you have filled in the above details, mail this with your check to: |  |
| Helios Software Solutions                                                |  |
| Carr Brook House                                                         |  |
| Chorley Old Road, Brindle<br>CHORLEY PR6 7QZ                             |  |
| England                                                                  |  |

Thank you for your interest in this product.

#### **Registered User License Agreement**

This is a legal agreement between you (either an individual or an entity) and Helios Software Solutions. By opening the sealed software packages and/or by using the SOFTWARE, you agree to be bound by the terms of this Agreement. If you do not agree to the terms of this Agreement, promptly return the disk package and accompanying items for a full refund.

#### SOFTWARE LICENSE

- 1. GRANT OF LICENSE. This License Agreement (License) permits you to use one copy of the software product identified above, which may include user documentation provided in on-line or electronic form (SOFTWARE). The SOFTWARE is licensed as a single product. Its component parts may not be separated for use on more than one computer or by more than one user at any time. The SOFTWARE is in use on a computer when it is loaded into the temporary memory (i.e. RAM) or installed into the permanent memory (e.g. hard disk) of that computer. If the SOFTWARE is permanently installed on the hard disk or other storage device of a computer and one person uses that computer more than 80% of the time, then that person may also use the SOFTWARE on a portable or home computer.
- 2. COPYRIGHT. The SOFTWARE is owned by Helios Software Solutions and is protected by United Kingdom copyright laws and international treaty provisions. Therefore you must treat the SOFTWARE like any other copyrighted material (e.g. a book or musical recording) except that you may either (a) make one copy of the SOFTWARE solely for backup or archival purposes, or (b) transfer the SOFTWARE to a single hard disk provided you keep the original solely for backup or archival purposes. You may not copy the printed materials accompanying the SOFTWARE, nor print copies of any user documentation provided in on-line or electronic form. You must not redistribute the file TEXTPAD.LIC, which licenses your copy of the software.
- 3. OTHER RESTRICTIONS. This License is your proof of license to exercise the rights granted herein and must be retained by you. You may not rent or lease the SOFTWARE, but you may transfer your rights under this License on a permanent basis, provided you transfer this License, the SOFTWARE and all accompanying printed materials, retain no copies, and the recipient agrees to the terms of this License. You may not reverse engineer, decompile, or disassemble the SOFTWARE, except to the extent the foregoing restriction is expressly prohibited by applicable law.

#### LIMITED WARRANTY

LIMITED WARRANTY. Helios Software Solutions warrants that the SOFTWARE will perform substantially in accordance with the accompanying printed material and on-line documentation for a period of 101 days from the date of receipt.

CUSTOMER REMEDIES. Helios Software Solutions entire liability and your exclusive remedy shall be, at Helios Software Solutions option, either (a) return of the price paid or (b) repair or replacement of the SOFTWARE that does not meet this Limited Warranty and that is returned to Helios Software Solutions with a copy of your receipt. This Limited Warranty is void if failure of the SOFTWARE has resulted from accident, abuse, or misapplication. Any replacement SOFTWARE will be warranted for the remainder of the original warranty period or thirty (30) days, whichever is longer.

NO OTHER WARRANTIES. To the maximum extent permitted by applicable law, Helios Software Solutions disclaims all other warranties, either express or implied, including but not limited to implied warranties of merchantability and fitness for a particular purpose, with respect to the SOFTWARE and any accompanying written materials.

NO LIABILITY FOR CONSEQUENTIAL DAMAGES. To the maximum extent permitted by applicable law, in no event shall Helios Software Solutions be liable for any damages whatsoever (including, without limitation, damages for loss of business profits, business interruption, loss of business information, or other pecuniary loss) arising out of the use or inability to use the SOFTWARE, even if Helios Software Solutions has been advised of the possibility of such damages.

# Unregistered User License Agreement LIMITED WARRANTY AND REMEDIES

THE PROGRAM IS PROVIDED "AS IS" WITHOUT WARRANTY OF ANY KIND, EITHER EXPRESS OR IMPLIED, INCLUDING, BUT NOT LIMITED TO WARRANTIES OF MERCHANTABILITY OR FITNESS FOR A PARTICULAR PURPOSE. IN NO EVENT WILL THE AUTHOR BE LIABLE TO YOU FOR ANY DAMAGES, INCLUDING INCIDENTAL OR CONSEQUENTIAL DAMAGES, ARISING OUT OF THE USE OF THE PROGRAM, EVEN IF ADVISED OF THE POSSIBILITY OF SUCH DAMAGES.

YOU ACKNOWLEDGE THAT YOU HAVE READ THIS LICENSE, UNDERSTAND IT AND AGREE TO BE BOUND BY ITS TERMS AS THE COMPLETE AND EXCLUSIVE STATEMENT OF THE AGREEMENT BETWEEN US, SUPERSEDING ANY PROPOSAL OR PRIOR AGREEMENT, ORAL OR WRITTEN, AND ANY OTHER COMMUNICATIONS BETWEEN US RELATING TO THE SUBJECT MATTER OF THIS LICENSE.

TextPad is a <u>shareware program</u> and is provided at no charge to the user for evaluation. Feel free to share unlicensed copies with your friends, but please do not give it away altered or as part of another system. The essence of shareware software is to provide personal computer users with quality software without high prices, and yet to provide incentive for programmers to continue to develop new products.

If you find this program useful and find that you continue to use it after a reasonable trial period, you must make a registration payment (see the <u>registration instructions</u> for details). This registration fee will license one copy for use on any one computer at any one time. All users will receive a copy of the latest release when they register, and free technical support for a limited period.

Commercial users must register and pay for their copies within 30 days of first use or their license is withdrawn. Site License arrangements may be made by contacting <u>Helios Software Solutions</u>.

Anyone distributing this product for any kind of remuneration must first contact Helios Software Solutions for authorization.

You must treat this software just like a book. For example, this software may be used by any number of people and may be freely moved from one computer location to another, as long as there is no possibility of it being used at more than one location at a time. Just as a book cannot be read by two people at the same time.

You are encouraged to pass a copy of this software along to your friends for evaluation, but you must include all files in the original distribution. Please encourage them to register their copy if they find that they make use of it.

### **Distributor License Agreement**

Anyone wishing to charge people a fee for giving them a copy of this software must have the written authorization of the author, without which, the distributor is guilty of copyright violation. To receive such authorization, send this completed application, along with a copy of your software library's order form to Helios Software Solutions. Include £5.00 to cover the cost of processing the application and of sending you the latest version of the software. For distributors already recognized by the Association of Shareware Professionals, this application is not necessary.

| Name of Org | ganization: ˌ | <br> |       |
|-------------|---------------|------|-------|
| Your Name:  |               | <br> |       |
| Address:    |               |      |       |
|             |               |      |       |
|             |               |      | <br>_ |
|             |               | <br> | <br>_ |

#### Terms of Distribution of TextPad:

- 1. The fee charged may not exceed \$10, including postage, mailer and any other charges.
- 2. Your library's catalog or listing must state that this program is not free, but is copyrighted software that is provided to allow the user to evaluate it before paying.
- 3. The offering and sale of the software will be stopped at any time the author so requests.
- 4. Copies must be made from the copy of the software sent to you with this agreement. This is required for control purposes.
- 5. Problems or complaints about the program will be reported to the author for investigation. In return for a license to charge a fee for the distribution of TextPad, I agree to comply with the above terms of distribution.

| Signed, . |                |           |      |  |
|-----------|----------------|-----------|------|--|
|           | your signature |           | date |  |
|           |                |           |      |  |
|           |                |           |      |  |
| Kei       | th MacDonald   | control # | date |  |

#### **Definition of Shareware**

Shareware distribution gives users a chance to try software before buying it. If you try a shareware program and continue using it, you are expected to register. Individual programs differ on details -- some request registration while others require it, some specify a maximum trial period. With registration, you get anything from the simple right to continue using the software to an updated program with printed manual.

Copyright laws apply to both shareware and commercial software, and the copyright holder retains all rights, with a few specific exceptions as stated below. Shareware authors are accomplished programmers, just like commercial authors, and the programs are of comparable quality. (In both cases, there are good programs and bad ones!) The main difference is in the method of distribution. The author specifically grants the right to copy and distribute the software, either to all and sundry or to a specific group. For example, some authors require written permission before a commercial disk vendor may copy their shareware.

Shareware is a distribution method, not a type of software. You should find software that suits your needs and pocketbook, whether it's commercial or shareware. The shareware system makes fitting your needs easier, because you can try before you buy. And because the overhead is low, prices are low also. Shareware has the ultimate money-back guarantee -- if you don't use the product, you don't pay for it.

#### **Association of Shareware Professionals**

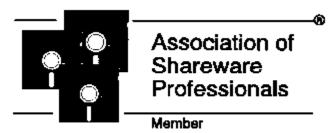

Helios Software Solutions is an approved vendor and associate member of the Association of Shareware Professionals (ASP).

The primary goals of the ASP include:

- **o** To inform users about shareware programs and about shareware as a method of distributing and marketing software.
- **o** To foster a high degree of professionalism among shareware authors by setting programming, marketing, and support standards for ASP members to follow.
- **o** To encourage broader distribution of shareware through user groups and disk dealers who agree to identify and explain the nature of shareware.
- **o** To assist members in marketing their software.
- **o** To provide a forum through which ASP members may communicate, share ideas, and learn from each other.

The Association of Shareware Professionals have drafted a code of ethics for all present and future members. This code of ethics includes the following requirements:

- **o** A member's program (evaluation version) must not be limited (crippled) in any way. In the true spirit of Try-Before-You-Buy, users must be able to evaluate all the features in a program before paying the registration fee.
- **o** Members must respond to every registration. At the very least they must send a receipt for the payment.
- **o** Members must provide technical support for their products for at least 90 days from the date of registration.

The ASP has put in place a system to help ensure that users are treated fairly and professionally. If a user is unable to resolve a problem with a member author then the user can contact the ASP Ombudsman with their complaint. The Ombudsman will then try to help resolve the dispute.

#### **ASP Ombudsman Statement:**

Helios Software Solutions is a member of the Association of Shareware Professionals (ASP). ASP wants to make sure that the shareware principle works for you. If you are unable to resolve a shareware-related problem with an ASP member by contacting the member directly, ASP may be able to help. The ASP Ombudsman can help you resolve a dispute or problem with an ASP member, but does not provide technical support for members' products.

Please write to the ASP Ombudsman at:

ASP Ombudsman 545 Grover Road Muskegon, MI 49442-9427 U.S.A.

or send a message via e-mail to ASP Ombudsman, 70007.3536@compuserve.com.

#### How to Use Keystroke Macros: Overview

Keystroke macros are useful whenever you have the same sequence of editing commands to repeat, or a block of text to insert. You can record one unnamed (scratch) macro, and up to 16 named ones, which are added to the Macro menu. Each macro has a default play mode (once only, repeat through selected text, or repeat to the end of the document), which can be overridden when you play it back.

#### **Recordable Commands:**

- Normal typing.
- Selection and cursor positioning using keystrokes.
- All commands on the Edit menu, except for Undo and Redo.
- All commands on the Search menu, except for Find in Files.
- The Convert to DOS/ANSI command on the Tools menu.
- All commands on the File and Windows menus.
- Next Window and Previous Window commands.
- Previously recorded, named macros.
- Mouse double clicks. Not mouse motion or drag and drop.

#### Points to Bear in Mind:

- You should normally position the <u>caret</u> before starting the recorder, since the macro will play back from the current position. The Find/replace commands are exceptions to this rule.
- All of the parameters that you set on the Find or Replace dialog box are recorded.
- The file name for the Insert File command is recorded.
- You can pause the recorder, if you don't want to record some commands in the middle of a recording.
- If you want to be able to play back a macro to the end of the document, it is important that you record at least one command to move the caret down a line.
- You can cancel a macro, whilst it is being played back by, releasing the playback button on the toolbar, or with the Stop Playing command on the Macro menu.
- After a macro has finished playing, the Undo command will cancel any changes it made.
- The unnamed (scratch) macro is only saved if the option to save the workspace is enabled on the General tab of the Preferences dialog box.

See also: Recording, Playing, Saving.

### **How to Record Keystroke Macros**

To record a keystroke macro:

- 1. If the <u>caret</u> position is significant, move it to where you want first.
- 2. Start the macro recorder with the Record command on the Macro menu.
- 3. If you have previously recorded a macro, and not yet saved it, you will be asked if you want to erase it.
- 4. Type as usual, or invoke any of the <u>recordable</u> commands.
- 5. When you have finished, select the Stop Recording command on the Macros menu, or click the record button again on the toolbar.
- 6. The first time, you will be prompted to <u>save</u> the macro. You can choose to just use it as an unsaved (scratch) macro, or to save it with a name, and whether you want to be prompted in future.

#### Shortcuts:

Toolbar: Levs: Ctrl+Shift+R

See also: Overview, Playing, Saving.

### **How to Save a Keystroke Macro**

To save the unnamed (scratch) keystroke macro:

- 1. Choose the Save command from the Macros menu. The Save Macro dialog box will be displayed.
- 2. Choose a file name. The default will be MACROxx.TPM, where xx is a number. The file will be stored in the folder configured on the <u>Macros</u> tab of the Preferences dialog box.
- 3. In the Display Name box, type text that you want to appear on the Macros menu. If you insert an '&' before any character, it will be underlined on the menu, and can be used as the menu accelerator.
- 4. Optionally fill in the Author and Comment fields. These can be modified later by clicking the <a href="Properties">Properties</a> button on the Macros tab of the Preferences dialog box.
- 5. Choose the default play mode. This can later be overridden when <u>playing</u> the macro, or modified as for the Author and Comment fields.
- 6. Click OK.

See also: Overview, Recording, Playing.

### How to Playback a Keystroke Macro

#### To play back the unnamed (scratch) keystroke macro:

Choose the Playback command from the Macros menu.

Shortcuts:

Toolbar:

Keys: Ctrl+R

### To play back a named macro:

Select it by name from the Macros menu.

#### To play back a macro differently from its default mode:

1. Choose the Multi-play command from the Macros menu. The Playback Macro dialog box will be displayed.

#### Shortcut:

Toolbar: Shift+

- 2. Select a named macro, or the scratch macro to play.
- 3. Choose to play it a specified number of times, or through the current selection, or to the end of file.
- 4. Click OK.

See also: Overview, Recording, Saving.

# **How to Change Macro Properties**

You can change the properties of a macro by choosing Preferences from the Configure menu, and selecting the Macros tab. If you select a macro, and click the Properties button, you can view or modify the following properties:

| Property:<br>File Name | <b>Description:</b> The name of the disk file containing this macro.                                                                               |
|------------------------|----------------------------------------------------------------------------------------------------|
| Display Name           | A name of up to 40 characters that will appear on the Macros menu. You can insert an '&' to indicate the character to use as the menu accelerator. |
| Author                 | This is automatically set to the name of the registered user. It can be up to 40 characters long.                                                  |
| Description            | Up to 128 characters to remind you what the macro does.                                                                                            |
| Default Play<br>Mode   | Choose from "Play Once", "Repeat through Selection", and "Repeat to End of File".                                                                  |

#### **How to Customize Macro Preferences**

You can customize these macro settings by choosing Preferences from the Configure menu, and selecting the Macros tab:

**Macro Folder:** Macros will be stored in the specified folder. The default is the TextPad installation folder.

Macros Available: lists the macros available in the specified folder, which have not already been selected.

Macros on menu: lists the macros which have been selected.

Click this button: To do this:

Add the selected macro from the Available list

to the menu.

Remove Removes the selected macro from the menu,

and puts it on the Available list.

Move Up Moves the selected macro up the menu list.

Move Down Moves the selected macro down the menu list.

Properties View or change the macro properties.

# New command (File menu)

Use this command to create a new, unnamed document.

You can open a new document, and give it a name at the same time, with the **Open** command.

#### **Shortcuts:**

Toolbar:

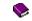

Keys: Ctrl+N

More information

# Open command (File menu)

Use this command to open an existing document. Select the file (or multiple files) from the Open File dialog box which appears.

#### Shortcuts:

Toolbar:

Keys: Ctrl+O More information

### Close command (File menu)

Use this command to close all views containing the active document.

You get prompted to save changes to your document before you close it. If you close a document without saving, you lose all changes made since the last time you saved it. Before closing an untitled document, the <u>Save As</u> dialog box appears to suggest that you name and save the document.

# Close All command (File menu)

Use this command to close all your documents. If any document has been modified, you will be prompted to save it before its window is closed.

# Save command (File menu)

Use this command to save an open document.

When you save an unnamed document for the first time, the  $\underline{\text{Save As}}$  dialog box appears, so that you can give it a name.

### Shortcuts:

Toolbar:

Keys: Ctrl+S

# Save As command (File menu)

Use this command to save the active document with another name. The <u>Save As</u> dialog box appears, so that you can supply the new name. <u>More information</u>

# Save All command (File menu)

Use this command to save all modified documents.

When you save an unnamed document for the first time, the  $\underline{\text{Save As}}$  dialog box appears, so that you can give it a name.

### **Shortcuts:**

Keys: Ctrl+Shift+S

# Manage Files command (File menu)

Use this command to open copy, rename, delete or update the timestamps of files.

Shortcuts:

Toolbar:

Keys: F3

# Print command (File menu)

Use this command to print the active document.

This command presents a <u>Print</u> dialog box, where you may specify the range of pages to be printed, the number of copies, the destination printer, and other printer setup options.

### **Shortcuts:**

Toolbar:

Keys: Ctrl+P

### **Print Preview command (File menu)**

Use this command to display the active document as it would appear when printed.

When you choose this command, the main window will be replaced with a print preview window in which one or two pages will be displayed in their printed format. The <u>print preview toolbar</u> offers you options to view either one or two pages at a time; move back and forth through the document; zoom in and out of pages; and initiate a print job.

#### Shortcuts:

Toolbar:

bar: ❤️ `trl+Shift+₽

Keys: Ctrl+Shift+P
More information

# Print Setup command (File menu)

Use this command to select the printer and setup the appearance of the printed page. You can set margins and headers and footers on the <u>Configure Printing</u> dialog box which appears. <u>More information</u>

# Send command (File menu)

Use this command to send the active document to another person via electronic mail. You must have a MAPI compatible e-mail system installed to enable this command.

# 1, 2, 3, 4 ... command (File menu)

Use the numbers and filenames listed at the bottom of the File menu to open the last several documents you closed. Choose the number that corresponds with the document you want to open.

# Exit command (File menu)

Use this command to end your session. You can also use the Close command on the application Control menu. You are prompted to save any documents with unsaved changes.

#### Shortcuts:

Mouse: Double-click the application's Control menu button.

Keys: Alt+F4

# **Undo command (Edit menu)**

Use this command to undo the last edit command, including Redo. It is unavailable when there is nothing to undo.

You can undo each edit you made since the file was last saved by repeated use of this command, or you can undo all edits at once using Ctrl+Shift+Z.

#### Shortcuts:

Toolbar:

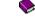

Keys: Ctrl+Z or Alt+Backspace

# Redo command (Edit menu)

Use this command to cancel the last Undo command. It is unavailable when there is nothing to redo. You can redo each undo you cancelled by repeated use of this command, or you can redo all undos at once using Ctrl+Shift+A.

#### Shortcuts:

Toolbar:

Otrli A

Keys: Ctrl+A

<u>More information</u>

# **Cut command (Edit menu)**

Use this command to remove the currently selected text from the document and put it on the clipboard. It is unavailable if no text is currently selected.

Cutting text to the clipboard replaces the contents previously stored there.

### Shortcuts:

Toolbar:

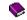

Keys: Ctrl+X or Shift+Delete

# Copy command (Edit menu)

Use this command to copy the selected text from the document to the clipboard. It is unavailable if no text is currently selected.

Copying text to the clipboard replaces the contents previously stored there.

### Shortcuts:

Toolbar:

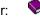

Keys: Ctrl+C or Ctrl+Insert

# Paste command (Edit menu)

Use this command to insert the contents of the clipboard at the <u>caret</u> position, or to replace the current selection. It is unavailable if there is no text on the clipboard.

#### Shortcuts:

Toolbar:

Keys: Ctrl+V or Shift+Insert

# **Cut Selection Append command (Edit menu)**

Use this command to remove the currently selected text from the document and append it to any text already on the clipboard. It is unavailable if no text is currently selected.

#### Shortcuts:

Keys: Ctrl+Shift+X

### **Copy Selection Append command (Edit menu)**

Use this command to copy the currently selected text from the document and append it to any text already on the clipboard. It is unavailable if no text is currently selected.

#### Shortcuts:

Keys: Ctrl+Shift+C

### Invert Case command (Edit menu)

Use this command to change selected characters from upper to lower case, and vice versa. If no text is currently selected, the case of the character after the <u>caret</u> is changed, and the caret is moved one position to the right.

#### **Shortcuts:**

Keys: Ctrl+K

### **Upper Case command (Edit menu)**

Use this command to change selected characters from lower to upper case.

If no text is currently selected, the case of the character after the  $\frac{caret}{caret}$  is changed, and the caret is moved one position to the right.

#### **Shortcuts:**

Keys: Ctrl+U

### Lower Case command (Edit menu)

Use this command to change selected characters from upper to lower case.

If no text is currently selected, the case of the character after the  $\underline{\text{caret}}$  is changed, and the caret is moved one position to the right.

#### Shortcuts:

Keys: Ctrl+L

# Capitalize command (Edit menu)

Use this command to make the first character of each word in the current selection upper case, and the rest lower case.

This command is unavailable if no text is currently selected.

#### Shortcuts:

Keys: Ctrl+Shift+U

# Transpose command (Edit menu)

Use this command to transpose lines or characters. If the <u>caret</u> is at the beginning or end of a line, the adjacent lines are swapped, otherwise the adjacent characters are swapped.

This command is unavailable if any text is selected.

#### Shortcuts:

Keys: Ctrl+T

# Transpose Words command (Edit menu)

Use this command to transpose the words either side of the <u>caret</u>. Any punctuation between the words is left in place. If the caret is in the middle of a word, its two halves are transposed.

This command is unavailable if any text is selected.

#### Shortcuts:

Keys: Ctrl+Shift+T

# Unindent command (Edit menu)

Use this command to reduce the indentation of currently selected lines.

Shortcuts:

Toolbar:

Keys: Shift+Tab

<u>More information</u>

# Indent command (Edit menu)

Use this command to increase the indentation of currently selected lines.

Shortcuts:

Toolbar:

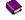

Keys: Tab

### Insert File command (Edit menu)

Use this command to insert the contents of a file at the <u>caret</u> position, or to replace the current selection. The File Open dialog box appears to allow you to select the file to insert.

#### **Shortcuts:**

Keys: Ctrl+Shift+V

# Join Lines command (Edit menu)

Use this command to join currently selected lines. Each line in turn is appended to the first, separated by a single space. Paragraphs are preserved in word-wrapping mode.

#### Shortcuts:

Keys: Ctrl+J

### Reformat/Split Lines command (Edit menu)

#### Reformat:

Use this command when *not* in word-wrapping mode to adjust the lengths of currently selected lines to the word-wrap margin. Words are moved between the lines as necessary, and blank lines are preserved as paragraph separators.

#### Split Lines:

Use this command when in word-wrapping mode to split currently selected lines at the point where they are wrapped, by inserting new line characters.

#### **Shortcuts:**

Keys: Ctrl+Shift+J

### Insert Line After command (Edit menu)

Use this command to open up a new line after the line containing the <u>caret</u>. It is unavailable if the current selection extends over a line boundary.

#### Shortcuts:

Keys: Ctrl+I

### Insert Line Before command (Edit menu)

Use this command to open up a new line before the line containing the  $\underline{caret}$ . It is unavailable if the current selection extends over a line boundary.

#### Shortcuts:

Keys: Ctrl+Shift+I

# Insert Page Break command (Edit menu)

Use this command to insert a page break at the start of the line containing the <u>caret</u>. It is unavailable if any text is currently selected.

#### Shortcuts:

Keys: Ctrl+Shift+L

### **Insert Time command (Edit menu)**

Use this command to insert the current time at the <u>caret</u> position. The format used is as specified with Control Panel's International applet.

#### Shortcuts:

Keys: Ctrl+F10

### Insert Short Date command (Edit menu)

Use this command to insert the current date at the <u>caret</u> position. The format used is as specified for short dates with Control Panel's International applet.

#### Shortcuts:

Keys: Ctrl+F10

### Insert Long Date command (Edit menu)

Use this command to insert the current date at the <u>caret</u> position. The format used is as specified for long dates with Control Panel's International applet.

#### Shortcuts:

Keys: Ctrl+F10

### **Cut Line command (Edit menu)**

Use this command to remove the line containing the <u>caret</u> from the document and put it on the clipboard. It is unavailable if the current selection extends over a line boundary.

#### **Shortcuts:**

Keys: Ctrl+Y

### **Cut Line Append command (Edit menu)**

Use this command to remove the line containing the <u>caret</u> from the document and append it to any text already on the clipboard. It is unavailable if the current selection extends over a line boundary.

#### **Shortcuts:**

Keys: Ctrl+Shift+Y

# Cut Word command (Edit menu)

Use this command to remove the word containing the <u>caret</u> from the document and put it on the clipboard. It is unavailable if any text is selected.

#### Shortcuts:

Keys: Ctrl+Q

### **Cut Word Append command (Edit menu)**

Use this command to remove the word containing the <u>caret</u> from the document and append it to any text already on the clipboard. It is unavailable if any text is selected.

#### Shortcuts:

Keys: Ctrl+Shift+Q

# Mark Clean command (Edit menu)

Use this command to cancel, without undoing, any changes that have been made to the active document. The changes remain, but you will not be prompted to save the document when you close it. This command also clears the undo buffer for the document.

# Delete command (Edit menu)

Use this command to delete the currently selected text, or the character after the  $\underline{\text{caret}}$  if nothing is selected.

# Delete Bookmarked Lines command (Edit menu)

Use this command to delete all lines that have bookmarks on them.

Use this command to delete all lines that have bookmarks on them, and place them on the clipboard.

# Copy Bookmarked Lines command (Edit menu)

Use this command to copy all lines that have bookmarks on them to the clipboard.

### Fill Block command (Edit menu)

Use this command to fill the selected block of text with a specified character or characters. A dialog box is displayed for you to enter the characters to fill with. These are repeated if the block to be filled is wider than the fill characters.

You can fill with tabs by entering \t as the fill character. If you actually want to fill with \t, enter it as \\t. This option is disabled until a selection has been made in block mode.

# Clear All command (Edit menu)

Use this command to delete the whole contents of the Command Output window.

#### Shortcuts:

Keys: Ctrl+Del

# Select All command (Edit menu)

Use this command to select the whole document.

**Shortcuts:** 

Mouse: Crl+Left click in the left margin.

Keys: Ctrl+Home, followed by Ctrl+Shift+End

### Find command (Search menu)

Use this command to specify a search string and the search criteria, such as whether or not to match case. It brings up the Find dialog box, which can remain permanently on screen.

#### **Shortcuts:**

Toolbar:

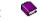

Keys: F5

### Find Next command (Search menu)

Use this command to find the next occurrence of the selected text. If nothing is selected, or the selection extends over one line, the last search string, if any, is used.

If one of the Find, Replace, or Find in Files dialog boxes is on the screen, the new search string is copied to its Find What box.

#### **Shortcuts:**

Keys: Ctrl+F

### Find Previous command (Search menu)

Use this command to find the previous occurrence of the selected text. If nothing is selected, or the selection extends over one line, the last search string, if any, is used.

If one of the Find, Replace, or Find in Files dialog boxes is on the screen, the new search string is copied to its Find What box.

#### **Shortcuts:**

Keys: Ctrl+Shift+F

### Find in Files command (Search menu)

Use this command to specify a search string, the search criteria, such as whether or not to match case, and the list of files to search. It brings up the Find in Files dialog box, which can remain permanently on screen.

#### Shortcuts:

Toolbar:

Keys: Ctrl+F5

<u>More information</u>

### Replace command (Search menu)

Use this command to specify search and replace strings and the search criteria, such as whether or not to match case. It brings up the Replace dialog box, which can remain permanently on screen.

#### Shortcuts:

Toolbar: 🐤

Keys: Ctrl+F8

<u>More information</u>

# Replace Next command (Search menu)

Use this command to replace the current selection with the last defined replacement string.

### Shortcuts:

Keys: Ctrl+F8

## Go To command (Search menu)

For text files, this command moves the  $\underline{\text{caret}}$  to the beginning of a specified line. It brings up the  $\underline{\text{Go To}}$   $\underline{\text{Line}}$  dialog box, in which you type the line number.

For binary files, this command moves the caret to a specified offset in the file. It brings up the  $\underline{\text{Go To}}$   $\underline{\text{Address}}$  dialog box, in which you type the address in hexadecimal.

### Shortcuts:

Keys: Ctrl+G

## Jump Next command (Search menu)

Use this command to do a hypertext jump to the next item in the Search or Command output windows. Which of the Search or Command output windows is used by this command is set according to the last one accessed. This is shown with a bullet (\*) against it on the Window menu.

### Shortcuts:

Toolbar:

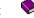

Keys: F4

## **Jump Previous command (Search menu)**

Use this command to do a hypertext jump to the previous item in the Search or Command output windows.

Which of the Search or Command output windows is used by this command is set according to the last one accessed. This is shown with a bullet (\*) against it on the Window menu.

### **Shortcuts:**

Toolbar:

Keys: Shift+F4

# Toggle Bookmark command (Search menu)

Use this command to set or clear a bookmark on the current line.

### Shortcuts:

Keys: Ctrl+F2

# Next Bookmark command (Search menu)

Use this command to go to the next line containing a bookmark.

## Shortcuts:

Keys: F2

# Previous Bookmark command (Search menu)

Use this command to go to the previous line containing a bookmark.

## Shortcuts:

Keys: Shift+F2

# Clear All Bookmarks command (Search menu)

Use this command to remove all the bookmarks from the active document.

### Shortcuts:

Keys: Ctrl+Shift+F2

# Match Bracket command (Search menu)

Use this command to go to the closing bracket matching the opening bracket after the  $\underline{\text{caret}}$  (or vice versa).

## Shortcuts:

Keys: Ctrl+M

# **Compare Files command (Tools menu)**

Use this command to look for differences between two text files. It brings up the Compare Text Files dialog box, in which you can specify the file names.

# Spelling command (Tools menu)

Use this command to check the spelling of the active document.

Shortcuts:

Toolbar:

Keys: F7

Sort command (Tools menu)
Use this command to sort selected lines.

## **Convert command (Tools menu)**

Use this command to convert the character set in the active document between ANSI and DOS (also known as OEM or IBM).

Note that the conversion is not reversible for characters that are unique to the current character set (such as line drawing characters), and the command cannot be undone.

TextPad selects the MS LineDraw font, after converting to DOS, and the default font after converting to ANSI.

File Manager command (Tools menu)
Use this command start Windows own File Manager, or Explorer.

## Shortcuts:

Keys: Alt+F3

## Stop command (Tools menu)

Use this command to terminate the user tool whose output is being redirected to the Command Output window.

### Shortcuts:

Keys: Ctrl+Break

## Run command (Tools menu)

Use this command to start another application, and optionally redirect its output to the Command Output window. It brings up the Run dialog box for you to fill in the details.

User Tool command (Tools menu)
Use this command to start the application that has been added to the Tools menu.

# Record command (Macros menu)

Use this command to start and stop the macro recorder.

Shortcuts:

Toolbar:

Keys: Ctrl+Shift+R

More information

# Pause command (Macros menu)

Use this command to temporarily suspend and resume the macro recorder.

Shortcuts:

Toolbar:

# Playback command (Macros menu)

Use this command to play back the unnamed (scratch) macro.

Shortcuts:

Toolbar:

Keys: Ctrl +R

<u>More information</u>

# Multi-play command (Macros menu)

Use this command to play back a chosen macro macro more than once.

Shortcuts:

Toolbar: Shift+

Keys: Ctrl+F7

<u>More information</u>

Save command (Macros menu)
Use this command to save the unnamed (scratch) macro.

# **User Macro command (Macros menu)**

Use this command to play back the selected macro in its default play mode.

### Shortcuts:

Keys: Ctrl+Numpad <number>

## **Block Select Mode command (Configure menu)**

Use this command to alternate between block (column) and normal selection modes. A check mark is shown against this menu item when block selection mode is enabled. The current state is also displayed on the status bar.

This command is not available in word-wrapping mode.

### **Shortcuts:**

Mouse: Alt+Left button

# Word Wrap command (Configure menu)

Use this command to switch in and out of word-wrapping mode.

Shortcuts:

Toolbar:

Keys: Shift+F12

<u>More information</u>

# Synchronize Scrolling command (Configure menu)

Use this command to switch in and out of synchronized scrolling mode. When enabled, "Sync" is shown on the status bar, and scrolling one view causes all views of all other documents to scroll by the same amount.

Preferences command (Configure menu)
Use this command to bring up the Preferences dialog box. This lets you configure various settings. More information

Screen Font command (Configure menu)
Use this command to bring up the standard Font dialog box. This lets you select the font to be used on the screen.

# **Document Properties command (Configure menu)**

Use this command to bring up the Document Properties dialog box. This lets you change various properties of the active document, and view its statistics.

## Split Window command (Window menu)

Use this command to split the active window into 2 panes. You may then use the mouse or the keyboard arrows to move the splitter bar. When you are finished, press the left button, or Enter to leave the splitter bar in its new location.

Pressing escape cancels this command.

**Tile Across command (Window menu)**Use this command to arrange your windows side by side across the screen.

# Tile Down command (Window menu)

Use this command to arrange your windows one above another, in a non-overlapped fashion, down the screen.

# Cascade command (Window menu)

Use this command to arrange your windows in an overlapped fashion, from top left to bottom right of the screen.

## **Arrange Icons command (Window menu)**

Use this command to arrange neatly the icons for minimized windows at the bottom of the main window. If there is an open document window at the bottom of the main window, then some or all of the icons may not be visible because they will be underneath this document window.

## **Use Selector command (Window menu)**

Use this command to bring up the Window Selector. This is a list of your open documents that remains permanently on the screen. You can move and resize this to your requirements, and use it to switch between document windows.

### **Shortcuts:**

Keys: F11

## **Search Output command (Window menu)**

Use this command to switch to the window showing the results of the last Find in Files command. This command is unavailable if you close the window, until you do another Find in Files.

After you have used this command, a bullet mark ( is shown against it on the Window menu, to show that the Jump Next/Previous commands on the Search menu apply to this window.

### **Shortcuts:**

Keys: Shift+F11

## **Command Output command (Window menu)**

Use this command to switch to the window showing the output of the last tool from the tools menu. This command is unavailable if you close the window, until you run another tool.

After you have used this command, a bullet mark ( ) is shown against it on the Window menu, to show that the Jump Next/Previous commands on the Search menu apply to this window.

## Shortcuts:

Keys: Ctrl+F11

More information

## 1,2,... command (Window menu)

A list of currently open document windows is displayed at the bottom of the Window menu. A check mark appears in front of the document name of the active window. Choose a document from this list to make its window active.

## **Contents command (Help menu)**

Use this command to display the opening screen of Help. From the opening screen, you can jump to step-by-step instructions, and various types of reference information.

Once you open Help, you can click its Contents button whenever you want to return to the opening screen.

## Search for Help command (Help menu)

Use this command to display the Search dialog box. This displays the index of help topics for you to select from. It is equivalent to clicking the Search button when you are already running the help system.

## File Statistics command (Help menu)

Use this command to display the size and number of lines in the active document, on the status bar.

## Shortcuts:

Keys: Ctrl+F1

About TextPad command (Help menu)
Use this command to display the About dialog box. This displays various license details, and system resource information.

## **Context Help command**

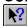

Use the Context Help command to obtain help on some portion of the graphical interface. When you choose the Toolbar's Context Help button, the mouse pointer will change to an arrow and question mark. Then click somewhere in the application window, such as another Toolbar button. The Help topic will be shown for the item you clicked.

Pressing escape cancels this command.

## Shortcuts:

Keys: Shift+F1

## **Open Include File**

Clicking with the right button on a line beginning #include ..., adds a command to open the included file to the popup menu. If you choose that command, the file will be opened in a new window.

## **How to Sort by Selected Column**

## To sort lines in your document, using the text in the selected column as a key:

- 1. Uncheck word-wrapping and check block select mode on the Configure menu.
- 2. Click the mouse at the top left of the column, and drag it to the bottom right to select the lines to sort.
- 3. From the Tools menu, choose the Sort command to display the Sort Selected Column dialog box.
- 4. Choose to sort in ascending or descending order.
- 5. Set the comparison to be by character, with capital letters being significant or not, or by numeric value.
- 6. Click OK.

#### Notes:

Character comparisons use the collating sequence conventions for the locale selected using Windows Control Panel.

Numeric comparisons use signed integral values. Floating point values are not supported. If the key field does not contain a number, the value used for comparison is the ANSI code of the first character.

See also: Sorting by Keys

## **How to Sort by Specified Key Positions**

## To sort selected lines in your document, using up to 3 keys:

- 1. Uncheck block select mode on the Configure menu.
- 2. Click the mouse on the first line, and drag it to the last line to sort.
- 3. From the Tools menu, choose the Sort command to display the Sort Selected Lines dialog box.
- 4. For each of up to 3 keys:

Specify the start display column position and length. Omit the length if the key extends to the end of the line.

Choose to sort in ascending or descending order.

Set the comparison to be by character, with capital letters being significant or not, or by numeric value.

5. Click OK.

#### Notes:

Lines are sorted first by key 1, then key 2, then key 3.

Keys may overlap.

Character comparisons use the collating sequence conventions for the locale selected using Windows Control Panel.

Numeric comparisons use signed integral values. Floating point values are not supported. If the key field does not contain a number, the value used for comparison is the ANSI code of the first character.

See also: Sorting by Column

## **How to Check Spelling: Overview**

TextPad has licensed spelling checking technology from LexSaurus Software, Inc. This gives you the ability to verify words, correct spelling errors, check capitalization, create your own dictionaries, and extend the standard ones. Dictionaries are available in the following languages:

bokmål italiano
dansk Nederlands
Deutsch svenska
español UK English
français US English

See Obtaining Standard Dictionaries if you don't already have the dictionary you require.

Standard dictionaries must all be installed in the same folder as TextPad, but you can specify an alternative folder for custom dictionaries, and personal extensions to standard dictionaries. (You will want these folders to be different if TextPad is installed on a file server.) Personal extensions are added to a user dictionary corresponding to the currently selected language or custom dictionary, so the standard dictionaries can be write protected.

By default, TextPad will use the dictionary corresponding to the language you have set for Windows (using Control Panel). You can choose a particular language using the Preferences command, and selecting the <u>Spelling</u> tab on the Preferences dialog box.

Spelling is checked for the entire document, unless you select the text to be checked first. Text in HTML tags will be ignored for documents with standard HTML file extensions.

When a word is not recognized, you can add it to the dictionary. If you know in advance of words you use that are unlikely to be in the dictionary, you can add them all at once from a simple text file. Normally, such additions are used in conjunction with the corresponding standard dictionary, but you can have up to two stand-alone custom dictionaries.

In case you are wondering why you can't just use the spelling checker of your favorite word processor with TextPad, it's because of licensing restrictions. You've already paid for the spelling checker, but TextPad cannot use it without a license, and Inso Corp. were not interested in selling one for use with shareware.

## **How to Check Spelling**

To check the spelling of a whole document, first clear any selection, otherwise select the text to check, then choose the Spelling command from the Tools menu. You will be presented with the following dialog box for each word that is not recognized:

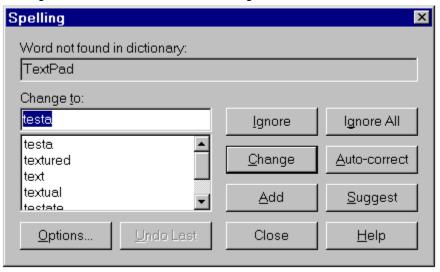

The spelling checker will list suggestions for the correction, if it has any, and place the most likely of them in the **Change To** box. If you want to edit the original word, you can copy it to the Change To box by clicking it.

The actions available are:

- Ignore this occurrence of the word, and continue checking.
- Ignore All occurrences of the word, and continue checking.
- Change the original to the word in the Change To box, and continue checking.
- Auto-correct all occurrences of the word to the word in the Change To box, and continue checking.
- Add the original to the dictionary, and continue checking. Note that Shift+Add will add all unique words in the document to the dictionary.
- Suggest other words similar to the one in the Change To box. This button is disabled until you modify the Change To word.
- Undo Last change, and continue checking.
- Close the spelling checker.

The <u>Options</u> button allows you to select the language and configure various other settings. You can also do this using the Preferences command and selecting the Spelling tab on the Preferences dialog box.

### **How to Edit User Dictionaries**

There is one user dictionary corresponding to each of the available languages. When you edit a dictionary, no changes are made to the base dictionary.

To edit a user dictionary:

- Choose the Preferences command on the Configure menu. The Preferences dialog box will be displayed.
- 2. Select the Spelling tab.
- 3. Choose the language to edit.
- 4. Click the Edit button to display the following dialog box.

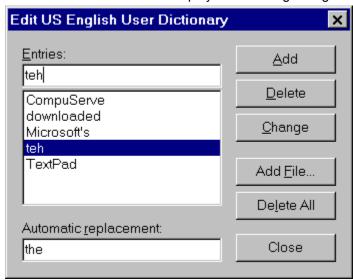

The words currently in the dictionary will be listed. Choose from the following actions (none of which can be undone):

Add the word in the Entries box. If you want an automatic replacement for all occurrences of this word (e.g. one you frequently mistype, or an abbreviation you want to expand), type it in the Automatic Replacement box before clicking Add.

- Delete the selected word.
- **Change** the selected word to the one in the Entries box. You can change the Automatic Replacement at the same time.
- Add File of words. Prepare the file with one word per line, optionally separated by a space or tab from its automatic replacement. The automatic replacement may contain spaces, but neither the word nor its replacement may contain more than 50 characters.
- **Delete All** words in the dictionary.
- Close the editor.

## **How to Obtain Standard Dictionaries**

Standard dictionaries for the spelling checker are available for downloading from our web site at <a href="http://www.textpad.com/">http://www.textpad.com/</a>, and from CompuServe forum WINUTIL, amongst other sources. The following table shows the name of the file to download for each language. To install a language file, simply unzip it into your TextPad installation folder.

| Language:<br>bokmål | File Name:<br>txpadbok.zip |
|---------------------|----------------------------|
| dansk               | txpaddan.zip               |
| Deutsch             | txpaddeu.zip               |
| español             | txpadesp.zip               |
| français            | txpadfra.zip               |
| italiano            | txpadita.zip               |
| Nederlands          | txpadned.zip               |
| svenska             | txpadsve.zip               |
| UK English          | txpaduk.zip                |
| US English          | txpadus.zip                |

## **How to Configure the Spelling Checker**

To configure the spelling checker:

- Choose the Preferences command on the Configure menu. The Preferences dialog box will be displayed.
- 2. Select the Spelling tab.

This tab can also be displayed by clicking the Options button on the Spelling dialog box.

The parameters you can configure are:

**Folder for user dictionaries:** This defaults to the installation directory. You will want to change this if TextPad is installed on a file server.

**Language:** choose from the drop-down list of available languages. *Automatic* selects the language configured by Control Panel.

**Ignore words containing.** These settings are on a per language basis:

All CAPITALS - prevent acronyms (e.g. HTML) being checked;

Numbers - prevent paragraph numbers, such as A10, being checked

Single letters - prevent one letter words being checked.

**Remember which words to correct automatically.** When checked, words corrected using the Auto-Correct button on the Spelling dialog box are permanently saved in the user dictionary. Otherwise, they are discarded when you close TextPad.

**Prompt for proper nouns and abbreviations.** When *not checked*, unrecognized words that start with a capital letter, or end with a period are added to the user dictionary exactly as typed. This means that if they are later encountered without an initial capital letter or trailing period, they will not be recognized, and will have to be added as separate words. When this option *is checked*, you will be asked if a word starting with a capital letter is a proper noun. If not, it will be added with the first letter in lower case. Similarly, if a word ends in a period, you will be asked if it is an abbreviation. If not, it will be added without the trailing period.

**Edit** the selected user dictionary.

## **Getting Assistance While You Work**

You can use the on-line help system in various ways to help you as you work:

Press F1 in any context to display help information. For example, highlight a menu command and press F1 to find out what it does.

Click

on the toolbar, then click

**\?** where you want help.

Hold the <u>cursor</u> over a toolbar button to find out what it does.

Use the Contents command on the Help menu to display all help topics.

## **Technical Support**

**Important:** Please read <u>How to Report Problems</u> before submitting any problem reports. Technical support is available at no charge by sending electronic mail to:

Internet: textpad@heliosof.demon.co.uk

CompuServe: >Internet:textpad@heliosof.demon.co.uk
You can also fax queries to +44-(0)1772-324353, or post them to:

Helios Software Solutions Carr Brook House Chorley Old Road Brindle CHORLEY PR6 7QZ England

## **How to Report Problems**

Have you checked the <u>frequently asked questions</u> and <u>known problems</u> first? **Please** provide at least the following information with any problem report:

- 1. The version number and edition (16/32-bit) of TextPad.
- 2. The version of Windows (and Win32s if appropriate) that you're using.
- 3. Driver manufacturer and version numbers for printer problems.
- 4. How to reproduce the problem.

E-mail your completed report to:

**>** 

Internet: textpad@heliosof.demon.co.uk

CompuServe: >Internet:textpad@heliosof.demon.co.uk

or FAX it to:

+44-(0)1772-324353

or post it to:

Helios Software Solutions Carr Brook House Chorley Old Road Brindle CHORLEY PR6 7QZ England

## **Frequently Asked Questions**

## 1. Why can't TextPad open files with spaces in their names, using the command line?

TextPad can open more than one file at a time using the command line:

```
txtpad32.exe file1 file2 file3
```

So, if any of the names contain spaces, they must be quoted, as in:

```
txtpad32.exe "My File 1" "My File 2"
```

As a special case, a single filename, containing spaces, can be used without quotes, if the parameter -u is also used, as in:

```
txtpad32.exe -u My File 1
```

This problem generally only arises if you have set up TextPad's file associations manually. If you use the <u>Associations</u> tab on the Preferences dialog box to do it, File Manager and Explorer will communicate with TextPad using DDE, rather than command line parameters, so spaces are not significant.

## 2. Why can't TextPad open files with spaces in their names, using the Open File dialog box?

TextPad uses the common Open File dialog box, which has a design fault in Windows versions prior to 95 and NT 4.0. When it is enabled for multiple selection, it uses a space to separate each file name, so gets confused if a name includes spaces. The workaround is to clear the "Use multiple selection Open File dialog box" field on the <u>General</u> tab of the Preferences dialog box (or get the latest version of Windows!).

# 2. Why doesn't TextPad preserve the original file's creator (and UNIX access modes) when it saves changes?

For safety, TextPad (32-bit only) normally saves changes to a temporary file, before deleting the original. This loses the original file's creator on file systems (such as NTFS) that maintain such information. There is an option on the <u>Backup</u> tab of the Preferences dialog box to change this behaviour. When selected, the original file is overwritten, which preserves the creator, at the risk of losing the original file if the save operation fails.

## Tips

### Here are some tips you may find useful:

- Remember to make use of the right mouse button.
- Double left click in the left margin selects the line.
- Ctrl+left click in the left margin selects all lines.
- When you right click a "#include" line in a C/C++ source file, a command to open the included file is added to the pop up menu.
- To force TextPad to create a new document each time you start it up, specify an empty file name in quotes as the command line <u>parameter</u>. eg. TXTPAD32.EXE ""
- You can use Explorer's Send To command to open the selected files with TextPad. Right click the selection, choose Send To, and pick TextPad from the cascading menu.
- When using the Save As dialog box, Windows 95 will not let you specify a name without an extension, or an arbitrary extension that it does not recognize, unless you select "All Files (\*.\*)" as the Save as type, or enclose the name in quotes.
- When the File Open dialog box is enabled for multiple file opening, it does not show long file names (except on Windows 95 & NT 4). This setting can be changed on the <u>General</u> tab of the Preferences dialog box.
- On Windows 95, you can create directories, and rename and delete files using the Open File dialog box, just like in Explorer.
- Ctrl+Shift+O brings up a simple dialog box for file opening.
- In the Replace dialog box, you can use '\t' as a tab in the search and replace strings, if you check the Regular Expression check box.
- After you have saved the Search or Command output results as an ordinary file, it loses its hypertext jump property, but you can always load an ordinary file into the Command output window by capturing the output from the DOS TYPE command.

### Known Problems The following problems have been identified with this release:

- 1. Various printer drivers do not work with Win32s (eg. HP DeskJet and Citizen Swift). The symptoms are that TextPad 32 goes through the motions of printing a file, but it never gets printed. Try using a compatible driver from the standard list of Windows printer drivers, instead of the one that comes with the printer, or contact your supplier for an updated driver. You can get PCL driver 6.1d, to fix the problemwith HP DeskJets, from CompuServe forum HPPERIPHERALS.
- 2. If you use TextPad 16 and you have an HP LaserJet 4M with the Adobe printer driver, you must use version 3.01 or later. This can also be downloaded from CompuServe forum HPPERIPHERALS.
- 3. WinFax Pro 4 does not work with 32-bit applications that use Win32s to run on 16-bit Windows. Therefore you must use the 16-bit edition of TextPad if you want to use it to send faxes on Windows 3.1x.

## **Obtaining Updates**

New releases of TextPad will be made available for downloading from various sites, including:

Our Internet Web site at URL: http://www.textpad.com/

Our FTP server at: ftp.textpad.com

Log in as "anonymous", use your e-mail address as the password, and change directory to /public\_html/download.

CompuServe forum WINUTIL, as:

TPAD16.ZIP (16-bit edition) TPAD32.ZIP (32-bit edition)

The SimTel WWW and FTP servers at:

http://www.coast.net/SimTel/, and ftp.coast.net as:/simtel/win3/editor/txp16???.zip (16-bit edition)/simtel/win95/editor/txp32???.zip (32-bit edition)

**Note:** To maintain full TextPad access rights, registered users must keep their original license file with each new release.

### **How to Uninstall TextPad**

#### From Windows 95:

- 1. Click the Start menu and select Settings/Control Panel.
- 2. Double click Add/Remove Programs.
- 3. Select TextPad from the list and click Add/Remove.
- 4. Confirm that you want to uninstall TextPad.
- 5. When Uninstall has finished, use Explorer to manually delete the installation directory, and the uninstall program.

#### From Other Versions of Windows:

- 1. Run UNINSTAL.EXE (or UNINST16.EXE) from your installation directory.
- 2. Confirm that you want to uninstall TextPad.
- 3. When Uninstall has finished, use File Manager to manually delete the installation directory, and the uninstall program.
- 4. Manually delete any Program Manager icons and groups for TextPad.

#### A Note About File Associations:

Any file associations that you have made with TextPad 1.31 or later will revert back to their defaults when you uninstall TextPad. If you have previously associated any file extensions with TextPad, and you want to set them back to their default associations at any time:

- 1. Run File Manager (WINFILE.EXE)
- 2. Select any file with the given extension.
- 3. From the File menu, choose the Associate command.
- 4. Make the corresponding association from the following table:

.BAT MS-DOS Batch File
.INF Setup Information
.INI Configuration Settings
.REG Registration Extries
.TXT Text Document

## **The Command Output Window**

The Command Output Window is used to capture the output from the Run command, or from tools added to the Tools menu. If the output is from a compiler, or Grep type program, it can be used to hypertext jump directly to the corresponding source line using left double-click. Built-in support is provided for output from Microsoft and Symantec compilers, in the form:

```
filename(line): message
```

If this default is not suitable, it will be necessary to specify an alternative hypertext jump regular expression,. This is set from the <a href="https://example.com/hypertext-expression"><u>Hypertext Expression</u></a> command on the Configure menu for the Command Output window.

## Loading a File into the Command Output Window:

If the command output to be used for hypertext jumps is written to a file, rather than stdout, it cannot be automatically captured. However, any file can subsequently be loaded into the Command Output window by adding the following command to the Tools menu:

Command: TYPE

Menu Text: Load Command Output

Parameters:

Initial Directory: (something suitable)

Prompt for Parameters X
Run Minimised: X
Capture Output: X
DOS Command: X

If the file needs post-processing in any way, use your own filter program, instead of the DOS TYPE command, to write the processed data to stdout.

### **Tool Parameter Macros**

Programs that you add to the Tools Menu can be started with context dependent information using parameter macros. These can be specified in the "Parameters" and "Initial Directory" fields of the Tools dialog box, and in the Run and Tool Parameters dialog boxes. The following macros are defined:

| Macro Name<br>\$File | <b>Expanded String</b> The fully qualified filename of the current document.                          |
|----------------------|----------------------------------------------------------------------------------------------------|
| \$FileName           | The simple filename of the current document.                                                          |
| \$BaseName           | \$FileName, stripped of any extension.                                                                |
| \$FileDir            | The drive and directory of the current document.                                                      |
| \$Dir                | The current working drive and directory.                                                              |
| \$Line               | The <u>caret</u> line within the current document                                                     |
| \$Col                | The caret column within the current document                                                          |
| \$Sel                | Selected text in the active document. This is limited to the first line in a multiple-line selection. |

### Notes:

Any macro that is inappropriate in the current context is replaced by an empty string.

Macros can be in any case (eg. \$File = = \$file = = \$FILE).

If a filename macro contains spaces when expanded, it will automatically be quoted.

Fully qualified is defined to mean drive + path from the root of that drive (eg. C:\WINDOWS\ WIN.INI).

In any expression using macros, each macro must be terminated by a non-alphabetic character, or the end of line.

### **Command Line Parameters**

The command line parameters listed below can be used to start TextPad. They are not case sensitive, but must appear before any file names. Surround any parameters containing spaces with quotation marks ("). Because some of the parameters are mutually exclusive, conflicts are resolved by using the last option specified. Any other parameters are silently ignored. The switch character can be '/' or '-' as shown:

| Parameter<br>-av | <b>Description</b> Arrange windows vertically tiled.                          |
|------------------|-------------------------------------------------------------------------------|
| -ah              | Arrange windows horizontally tiled.                                           |
| -ac              | Arrange windows cascaded.                                                     |
| -am              | Arrange windows maximized.                                                    |
| -p "file"        | Print the specified file using default printer.                               |
| -q               | Dont display startup "splash" message.                                        |
| -S               | Started by a DDE shell command.                                               |
| -t "title"       | Append "title" to the main window title bar.                                  |
| -u file          | Open the file, whose name can contain spaces, but does not need to be quoted. |

#### Notes:

Except when using the **-p** option, these command parameters can be followed by multiple filenames and/or wildcards, but they must be quoted to allow for filenames containing spaces.

An empty, quoted filename (i.e. "") causes a new document to be created.

If the filename to be edited (**not** printed) is followed by "(<line>[,<col>])", with no intervening spaces, the file will be opened with the <u>caret</u> at that position. If <line> is a hex number (eg. 0x1a22), a hex view of the file will be created, with the caret at that address.

eg. TXTPAD32.EXE -ac "Read me.txt(51,20)"

In this example TextPad will start up and open "Read me.txt" at line 51, column 20 and display it in a cascaded window.

## **How Run Other Programs**

- 1. From the Tools menu, choose the Run command. The Run dialog box appears.
- 2. In the Command box, either type the name of the program or command, or choose a previous entry from the drop-down list. If the program cannot be found in your search path, you will need to supply its full path name.
- 3. In the Parameters box, type any parameters required by the program. You can use any tool <u>macros</u> such as \$File here, to specify the active file.
- 4. In the Initial Directory box, type the initial working directory for the program. If this box is blank, it defaults to the installation directory of the particular program. You can use directory tool <a href="mailto:macros">macros</a> here
- 5. If the command is a DOS internal, such as DIR or TYPE, check the DOS Command box.
- 6. If you want the program to run in a minimized window, check the Run Minimized box.
- 7. If you want to redirect the output from the program to the Command window, check the Capture Output box. This has no effect for Windows applications.
- 8. Click OK.

#### Note:

If you capture the output of another program in 32-bit versions of Windows, the output is displayed in the Command window immediately. In 16-bit versions of Windows, the output is displayed when the program finishes.

## How to Use as the Editor for Other Applications

TextPad can easily be used as the editor for other applications. By using its dynamic data exchange (<u>DDE</u>) capabilities, each file to be edited can be opened in a new window, rather than starting another copy of TextPad.

The installation directory contains a programs called DDEOPN16.EXE and DDEOPN32.EXE. These translate command line requests to open files into the appropriate DDE commands for the 16 and 32-bit editions of TextPad respectively. The first parameter must be the registered server name TextPad, and the second parameter is the file to open, with an optional line and column position immediately following in brackets.

### Example 1:

To use TextPad as the editor for **WinCIM**, add the following line to the [General Preferences] section of WINCIM.INI:

```
Text-Editor=C:\TEXTPAD\DDEOPN16.EXE TextPad
```

#### Example 2:

To use TextPad as the editor for **WinGrep**, add the following line as the editor command on its Configure dialog box:

```
C:\TEXTPAD\DDEOPN16.EXE TextPad $f($1)
```

### Example 3:

To use TextPad with **Visual C++ 1.52**, so that it edits the same active file as MSVC, customize the Tools menu of MSVC.EXE with the following command:

Command Line: C:\TEXTPAD\DDEOPN16.EXE

Menu Text: &TextPad

Parameters: TextPad \$File(\$Line, \$Col)

#### Example 4:

To use TextPad with **Visual C++ 4.1**, so that it edits the same active file as MSVC, customize the Tools menu of MSVC.EXE with the following command:

Command Line: C:\TEXTPAD\DDEOPN32.EXE

Menu Text: &TextPad

Parameters: \$ (FilePath) (\$ (CurLine), \$ (CurCol))

#### Notes:

For best performance, you should use DDEOPN32.EXE with 32-bit versions of Windows, and DDEOPN16.EXE with 16-bit versions.

Whenever TextPad is reactivated, it checks the last modified date of each file that you are editing, and asks if it should reload any that have been changed by another application.

## **DDE Commands**

The following DDE commands are recognized. They are all part of the "system" topic.

Command: Function:

[open("filename")] Opens the specified file.

[command(Append,"string")] Appends the string to the active

document.

[command(SaveAs,"filename")] Saves the active document with

the given name.

[command(Save)] Saves the active document.

These commands must be passed exactly as shown, with no embedded spaces, except in the quotes.

#### What's New

### **History of Changes**

#### TextPad 2.0

## **Changes and Enhancements:**

- Up to 16 keystroke <u>macros</u> can be created and assigned to a menu.
- A spelling checker with dictionaries in 10 languages.
- Sorting by the selected column, or up to 3 specified keys.
- Configurable color scheme.
- Cut, Copy and Paste are back on the top level of the Edit menu. Some menu mnemonics have had to be changed in consequence.
- Visible spaces in word-wrap mode, and a visible end of line character.
- A Load All command on the context menu for the Search output window.
- Ansi/Dos conversion of the active document, and editing in the DOS code set.
- Ctrl+Shift+Del deletes to the end of the current line.
- Move by word follows programmer's editor semantics for program source files.
- The Explorer Send To command now works for multiple files, but this has changed the requirement for quoting file names in command line parameters.
- Toolbar buttons for spell checking, keystroke macros, and displaying visible spaces.
- Extra shortcuts using toolbar buttons in conjunction with the Shift and Ctrl keys.
- Modified files are indicated with an asterisk.
- The status bar shows the number of characters or lines selected.
- Synchronized scrolling of all views.
- Configurable list of extensions recognized as binary files.
- The settings for hard line breaks can be set on a per document basis.
- New options to:

Strip trailing spaces.

Not treat Ctrl+Z as marking the end of file.

Automatically reload externally modified files.

Disable drag and drop editing in the 32-bit edition.

Store backup files in a specified directory, or with alternative extensions.

Suppress the startup splash message.

Set the default format for new files to PC, UNIX or MAC.

Convert new tabs to spaces, whilst leaving existing ones alone.

Not clear the undo buffer when files are saved.

- Conventional file reads and writes can now optionally be used by the 32-bit edition for accessing remote files. This should provide better compatibility with Lantastic, PC-NFS and other network systems that don't fully support memory mapping.
- Files that are opened for writing by another process can now be loaded into the editor.
- The 32-bit edition now detects changes to file modification dates and read-only status, without needing to lose and regain active status.
- A Replace Next button on the Replace dialog box to replace then find the next occurrence.
- Numeric variable in replacement expressions for generating or updating sequence numbers.
- Hex character codes (\xdd), newlines (\n), and page breaks (\f) in find/replace regular expressions.
- If current selection extends over one line, the scope is initialised to Selection on the Replace dialog box.
- The current selection can be substituted as a parameter to a user tool using tool macro "\$Sel".
- The Statistics tab now shows a file's format and character set.

Goto Line can now extend the selection in block mode.

Alt+Home/End moves the caret to the start of the first/last visible line.

The page break character is now recognized at the end of lines, as well as at the start.

Paste and drop now replace characters in overtype mode, unless the paste or drop is onto selected text.

After a column of text has been inserted, the insert position is moved to the end of the first, rather than last line.

Switching to the Search or Command Output window does not change the working directory.

New <u>DDE</u> commands to write to documents and save them.

## Changes Made in Previous Releases

#### Changes and Enhancements in Release 1.32a:

## **Changes and Enhancements:**

Multiple files can now be supplied as command line parameters, provided each name is quoted (e.g. txtpad32.exe "File1" "File2"). This is to avoid confusion with file names containing spaces. If any of the files don't exist, TextPad asks if you want to create them.

The commands to insert the date and time now have their own popup menu. This can be popped up using Ctrl+F10, or Ctrl+Right click.

The Block Fill command can now fill with a sequence of numbers.

File comparison can now optionally ignore differences due to case of letters, and numbers of spaces and tabs.

The match brackets command now matches < with >.

If the current selection extends over one line, the scope is initialised to Selection on the Print dialog box.

When a window is iconised, any file path is stripped from its title.

The combobox has been changed to a listbox on the Filters tabs of the Preferences dialog box.

### **Bug Fixes in Release 1.32:**

When the 32-bit edition is restricted to running as a single instance, file names in command line parameters are now made absolute before passing them over to the previous instance.

Warnings due to unterminated last line are no longer given.

The default tab setting on the Preferences dialog box was wrongly initialised to that of the active document.

The document width was not recalculated when the tab size was changed.

#### Additional Fixes in Release 1.32a:

Crash when saving word-wrapped files with hard line breaks.

Command names could not have spaces in user tools.

Parameters to user tools could not be quoted.

#### **Changes and Enhancements in Release 1.31:**

User settable default for the ANSI or DOS character set.

"Options" on the Configure menu has been renamed "Preferences".

Changes to configuration settings are saved immediately.

Associating file extensions with TextPad must now be done from the <u>Associations</u> tab of the Preferences dialog box. The setup program no longer has that as an option.

Dates and times are displayed according to the Windows regional setting (32-bit only).

Uninstallation now follows the Windows 95 guidelines.

Paths can be omitted from the file names displayed in the Window Selector. This is set from the General tab of the Preferences dialog box.

The startup "splash" message can be disabled using the command line parameter "-q".

A different <u>caret</u> is used in overtype mode.

When auto-indent mode is enabled, a "}" is always unindented on an empty line, regardless of whether or not the caret is constrained to the text.

The Find Next button on the Replace dialog box stops searching at the end of file, rather than wrapping around to the beginning, as happens with the Find dialog box.

When run on NT with the 2nd new shell preview, TextPad now uses the new File Open dialog box.

The environment variable COMSPEC is now used to determine which command interpreter to run

for user tools.

## Bug Fixes in 1.31:

- On Windows 95, file extensions are now always displayed, regardless of the setting in Explorer.
- Scroll bars now operate correctly on NT 3.5.
- When switching from word-wrap mode, horizontal scroll bars are now displayed if set on in View Preferences.
- Double clicking in the margin in word-wrap mode now selects the line as displayed, instead of the paragraph.
- Splitting lines longer than 4095 characters sometimes inserted garbage into a file.
- The 32-bit edition could not open some files with particular accented characters in their names.
- Starting with parameter "-s" cleared the "Save Workspace" flag on exit.
- Command line parameters are no longer case sensitive.
- CreateProcess error -1 in Run command on NT with the new shell preview.

## **Changes and Enhancements in Release 1.30:**

- The state of the <u>workspace</u> can be saved between editing sessions, including open documents, window positions, bookmarks & fonts.
- The Command and Search windows can now be edited, by turning off the read-only property. (Double-click **Read** on the status bar.)
- Lines with <u>bookmarks</u> can be cut, copied or deleted. The Edit menu has been slightly rearranged to accomodate the new commands.
- A selected block can be <u>filled</u> with a character or string.
- The left margin of word-wrapped paragraphs is now aligned with the first line of the paragraph, when the Maintain Indentation property is set on the <u>Document</u> tab of the Properties dialog box.
- Paragraphs can be reformatted when not in word-wrap mode.
- The Close All command has been moved from the Window to the File menu.
- The Stay on Top command has been added to the System menu.
- A word-wrap button has been added to the toolbar.
- A file can be printed without bringing up the Print dialog box, by clicking the print button on the toolbar. The Print command on the File menu still displays the dialog box.
- Dragging and dropping files on to a printer icon is now supported on Windows 95.
- Text can be <u>converted</u> between the ANSI and DOS (OEM) character sets when opening and saving files.
- The <u>caret</u> can be set to a flashing block, or a vertical bar from the <u>View</u> tab of the Preferences dialog box.
- If a document is opened read-only because its file has the read-only attribute set, it is automatically made editable when the state of the file changes. (Useful for source control systems.)
- To avoid problems with file names containing spaces, TextPad now only allows a single file name as a command line <u>parameter</u>.
  - The pre-release version of the new shell for NT is supported.

#### **Changes and Enhancements in Release 1.29:**

- On Windows 95 and NT, the 32-bit edition uses the Windows Registry, instead of TEXTPAD.INI to save its settings.
- New commands to insert the current date and time were added to the Edit menu.
- The installation program automatically registers TextPad's DDE commands.

## File Open dialog box

The following options allow you to specify which file to open:

## File Name

Type or select the filename you want to open. This box lists files with the extension you select in the List Files of Type box.

## **List Files of Type**

Select the type of file you want to open:

#### **Drives**

Select the drive containing the file that you want to open.

## **Directories**

Select the directory containing the file that you want to open.

### Network...

Choose this button to connect to a network location, assigning it a new drive letter.

## File Save As dialog box

The following options allow you to specify the name and location of the file you're about to save:

#### File Name

Type a new filename to save a document with a different name. A filename can contain up to eight characters and an extension of up to three characters.

#### Drives

Select the drive in which you want to store the document.

### **Directories**

Select the directory in which you want to store the document.

#### Network...

Choose this button to connect to a network location, assigning it a new drive letter.

## **Title Bar**

The title bar is located along the top of a window. It contains the name of the application and document.

To move the window, drag the title bar. Note: You can also move dialog boxes by dragging their title bars.

A title bar may contain the following elements:

Application Control-menu button

Document Control-menu button

Maximize button

Minimize button

Name of the application

Name of the document

Restore button

## Scroll bars

Displayed at the right and bottom edges of the document window. bars indicate your vertical and horizontal location in the document. The scroll boxes inside the scroll bars of the document.

# Size command (System menu)

Use this command to display a four-headed arrow so you can size the active window with the arrow keys.

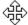

After the pointer changes to the four-headed arrow:

- 1. Press one of the DIRECTION keys (left, right, up, or down arrow key) to move the pointer to the border you want to move.
- 2. Press a DIRECTION key to move the border.
- 3. Press ENTER when the window is the size you want.

Note: This command is unavailable if you maximize the window.

#### **Shortcut**

Mouse: Drag the size bars at the corners or edges of the window.

# Move command (Control menu)

Use this command to display a four-headed arrow so you can move the active window or dialog box with the arrow keys.

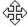

Note: This command is unavailable if you maximize the window.

Shortcut

Keys: Ctrl+F7

# Minimize command (application Control menu)

Use this command to reduce the window to an icon.

Shortcut

Mouse: Click the minimize icon on the title bar.

Keys: ALT+F9

# Maximize command (System menu)

Use this command to enlarge the active window to fill the available space.

## Shortcut

Mouse: Click the maximize icon on the title bar; or double-click the title bar.

Keys: Ctrl+F10 enlarges a document window.

# **Next Window command (document Control menu)**

Use this command to switch to the next open document window. This corresponds to the order in which you opened the windows.

## Shortcut

Keys: Ctrl+F6

# **Previous Window command (document Control menu)**

Use this command to switch to the previous open document window. This corresponds to the order in which you opened the windows.

## Shortcut

Keys: SHIFT+Ctrl+F6

# Close command (Control menus)

Use this command to close the active window or dialog box. Double-clicking a Control-menu box is the same as choosing the Close command.

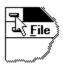

#### **Shortcuts**

Keys: Ctrl+F4 closes a document window

ALT+F4 closes the main window or a dialog box

# Restore command (Control menu)

Use this command to return the active window to its size and position before you chose the Maximize or Minimize command.

## **Switch to command (application Control menu)**

Use this command to display a list of all open applications. Use this "Task List" to switch to or close an application on the list.

#### Shortcut

Keys: Ctrl+ESC

## **Dialog Box Options**

When you choose the Switch To command, you will be presented with a dialog box with the following options:

#### Task List

Select the application you want to switch to or close.

#### Switch To

Makes the selected application active.

## **End Task**

Closes the selected application.

#### Cancel

Closes the Task List box.

#### Cascade

Arranges open applications so they overlap and you can see each title bar. This option does not affect applications reduced to icons.

#### Tile

Arranges open applications into windows that do not overlap. This option does not affect applications reduced to icons.

#### **Arrange Icons**

Arranges the icons of all minimized applications across the bottom of the screen.

# No Help Available

No help is available for this area of the window.

# No Help Available

No help is available for this message box.

#### Print dialog box

The following options allow you to specify how the document should be printed:

#### Printer

This is the active printer and printer connection. Choose the Setup option to change the printer and printer connection.

#### Setup

Displays a Print Setup dialog box, so you can select a printer and printer connection.

#### **Print Range**

Specify the pages you want to print:

All Prints the entire document.

Selection Prints the currently selected text.

**Pages** Prints the range of pages you specify in the From and To boxes.

#### Copies

Specify the number of copies you want to print for the above page range.

## **Collate Copies**

Prints copies in page number order, instead of separated multiple copies of each page.

#### **Print Quality**

Select the quality of the printing. Generally, lower quality printing takes less time to produce.

## **Print Progress Dialog**

The Printing dialog box is shown during the time that <<YourApp>> is sending output to the printer. The page number indicates the progress of the printing.

To abort printing, choose Cancel.

## **Print Preview toolbar**

The print preview toolbar offers you the following options:

## **Print**

Bring up the print dialog box, to start a print job.

## **Next Page**

Preview the next printed page.

## **Prev Page**

Preview the previous printed page.

## One Page / Two Page

Preview one or two printed pages at a time.

#### Zoom In

Take a closer look at the printed page.

#### **Zoom Out**

Take a larger look at the printed page.

## Close

Return from print preview to the editing window.

#### Print Setup dialog box

The following options allow you to select the destination printer and its connection.

#### Printer

Select the printer you want to use. Choose the Default Printer; or choose the Specific Printer option and select one of the current installed printers shown in the box. You install printers and configure ports using the Windows Control Panel.

#### Orientation

Choose Portrait or Landscape.

#### Paper Size

Select the size of paper that the document is to be printed on.

#### **Paper Source**

Some printers offer multiple trays for different paper sources. Specify the tray here.

#### **Options**

Displays a dialog box where you can make additional choices about printing, specific to the type of printer you have selected.

#### Network...

Choose this button to connect to a network location, assigning it a new drive letter.